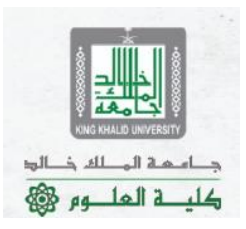

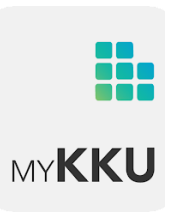

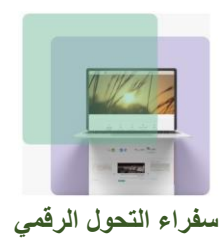

# **مادة رقمية بعنوان**:

**" التعريف بخدمة MyKKU"**

# **تقديم د. رياض المرزوقي سفير التحول الرقمي – كلية العلو م**

௦෧௦௦෧ كلية العلوم College of Science<br>https://colleges.kku.edu.sa/science/ar

**د. رياض المرزوقي سفير التحول الرقمي** 

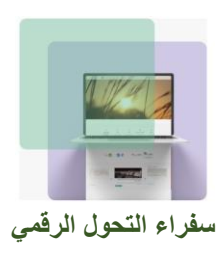

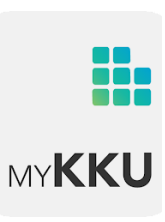

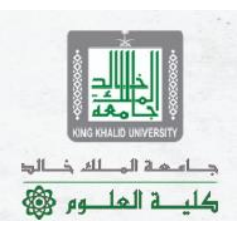

• تطبيق MyKKU هو تطبيق موجه لجميع منسوبي الجامعة من طالب وأعضاء هيئة تدريس وموظفين و يمكن للزوار كذلك االستفادة من هذا التطبيق.

> **د. رياض المرزوقي سفير التحول الرقمي**

- يتميز تطبيق "Mykku" أ. بدعمه استخدام التنبيهات اللحظية المبنية على الذكاء االصطناعي لتوجيهها حسب االحتياج. ب يمكن المستخدمين من الاطلاع على كافة أخبار الجامعة و أحداثها و كذلك مشار كتها. ت. الاطلاع على كافة لوائح الجامعة الأكاديمية.
	- بالنسبة لطالب الجامعة يتميز التطبيق بما يلي: أ. االطالع على جداولهم الدراسية ب. االطالع على نسب الحضور والغياب ت. إجراء المعامالت من التطبيق بشكل لحظي ث الاستفادة من الخدمات الالكتر ونبة • بالنسبة لمنسوبي الجامعة يتميز التطبيق بما يلي:
	- أ. المراسلة الفورية ب. إنشاء مجموعات داخل مجتمع الجامعة ت. إجراء المعامالت ومتابعتها ث الاستفادة من الخدمات الالكتر ونبة

و جميع هذه المزايا يتم عملها بشكل لحظي عن طريق الهواتف الذكية.

حامعة الملك خالد كلبة العلوم

 $\boxed{0}$  $\circledR$ كلية العلوم College of Science https://colleges.kku.edu.sa/science/ar

1

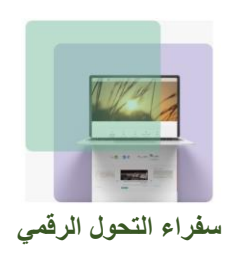

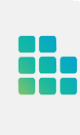

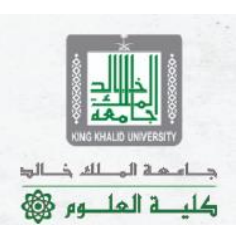

 $\tau$  0  $\frac{1}{\sqrt{2}}$  ||1,<sup>84</sup> ||  $\frac{1}{\sqrt{2}}$  Po:P<sub>1</sub> **9** Mobily RMADANSZN  $\alpha$  $\ddot{\cdot}$  $\rightarrow$ **MyKKU**  $\mathbf{H}$ 65% من ١٩,٦١ م.ب **MYKKU** تم التحقق من التطبيق بواسطة Play<br>© Protect

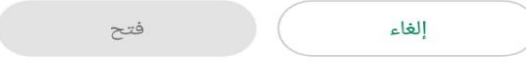

### الإعلانات • إعلانات مقترَحة لك

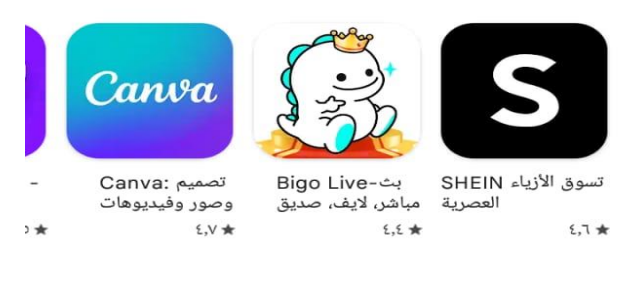

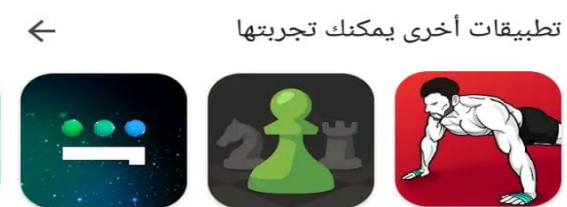

شاهد - Shahid شطرنج ٠ إلعب وتعلّم التمارين المنزلية -بدون معدات  $Y,9$ \*  $5.7*$  $\Box$  $\bigcirc$  $\triangleright$ 

صورة رقم *1* : تحميل تطبيق *MyKKU* وهو متوفر لنظام [أندرويد](https://play.google.com/store/apps/details?id=sa.edu.kku.myKkuApp&hl=ar&gl=US) أو لنظام *[IOS](https://apps.apple.com/sa/app/mykku/id1508842935?l=ar)*

 $\circ$   $\bullet$ ⊛ Ø كلية العلوم College of Science<br>https://colleges.kkv.edv.sq/science/ar

 $\cdots$ 

**د. رياض المرزوقي سفير التحول الرقمي** 

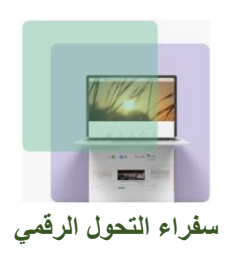

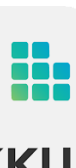

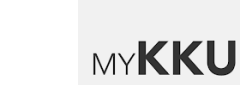

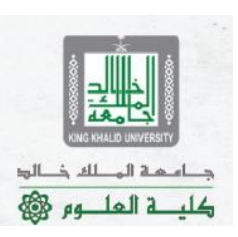

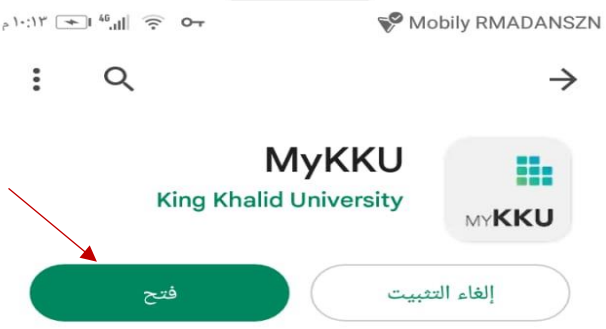

#### الإعلانات • إعلانات مقترَحة لك

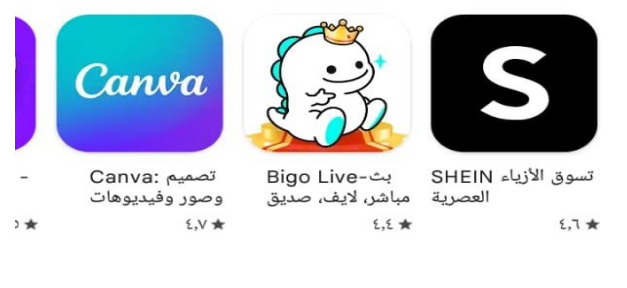

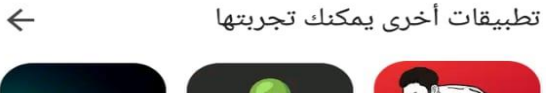

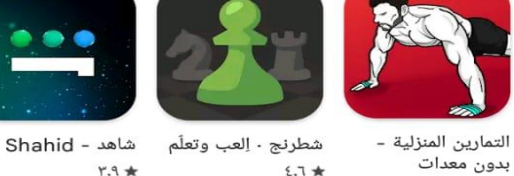

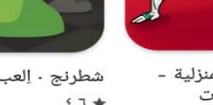

 $E,9$  \*

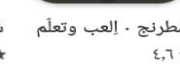

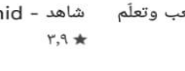

 $\cdots$ 

 $\star$ 

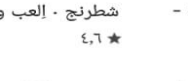

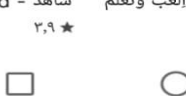

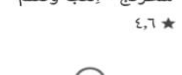

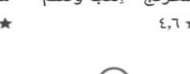

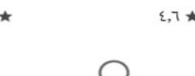

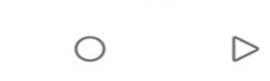

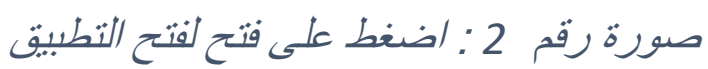

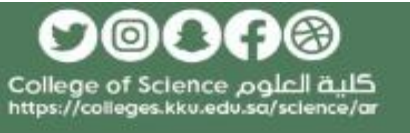

**د. رياض المرزوقي سفير التحول الرقمي** 

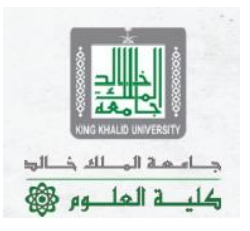

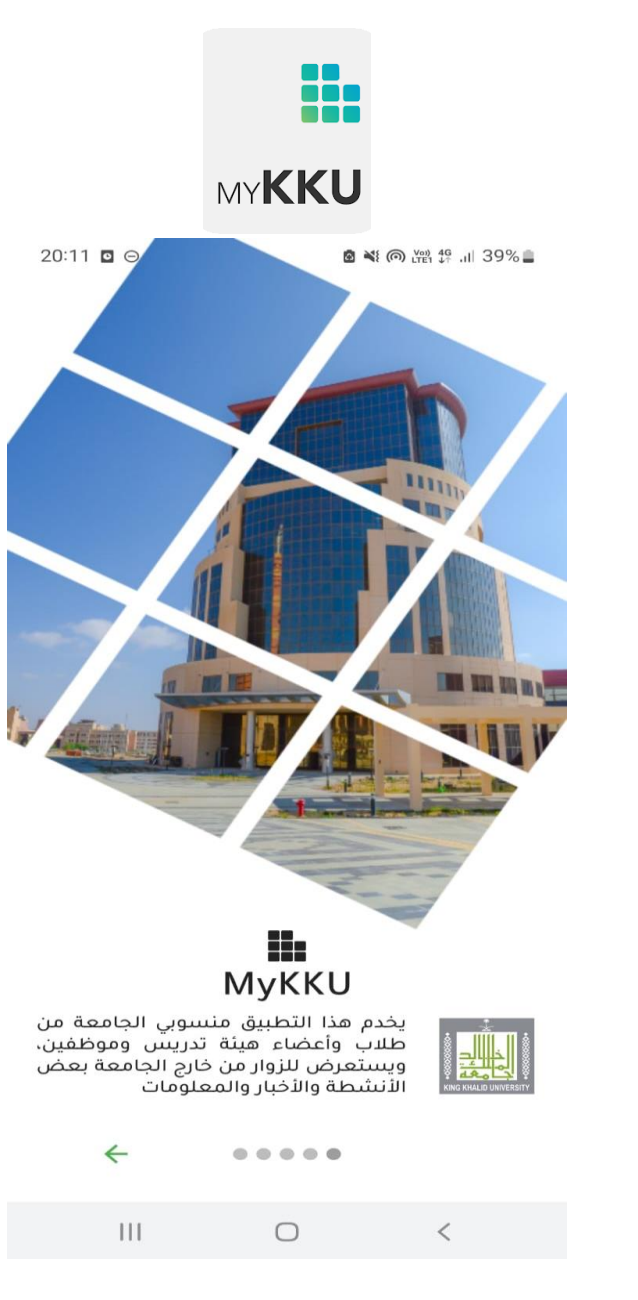

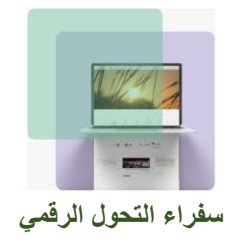

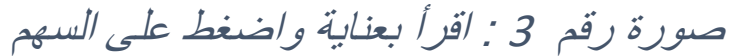

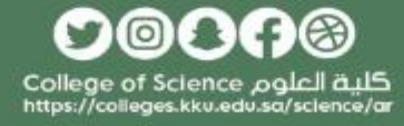

**د. رياض المرزوقي سفير التحول الرقمي** 

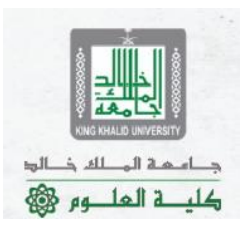

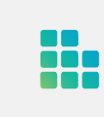

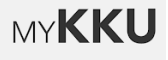

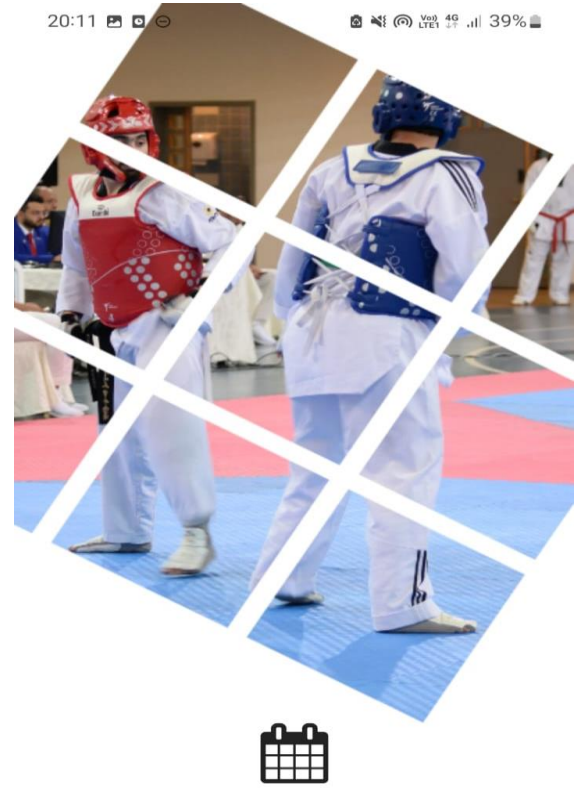

إذا كنت من خارج الجامعة. يمكنك استعراض اخر<br>الأحداث وترقب موعدها للمشاركة فيها ولتكون جزءً من المجتع الأكبر للجامعة

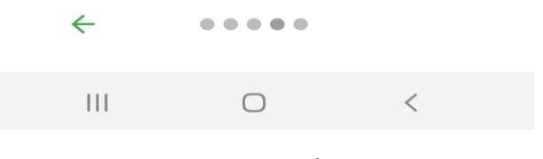

صورة رقم <sup>4</sup> : اقرأ بعناية واضغط على السهم

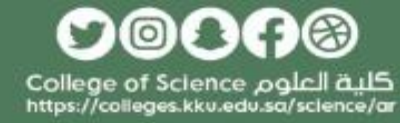

**د. رياض المرزوقي سفير التحول الرقمي** 

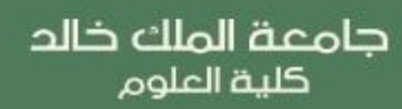

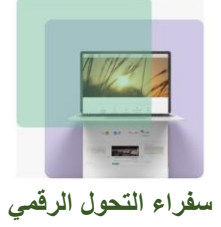

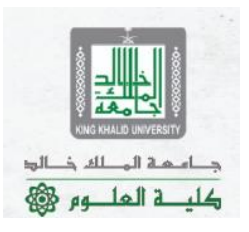

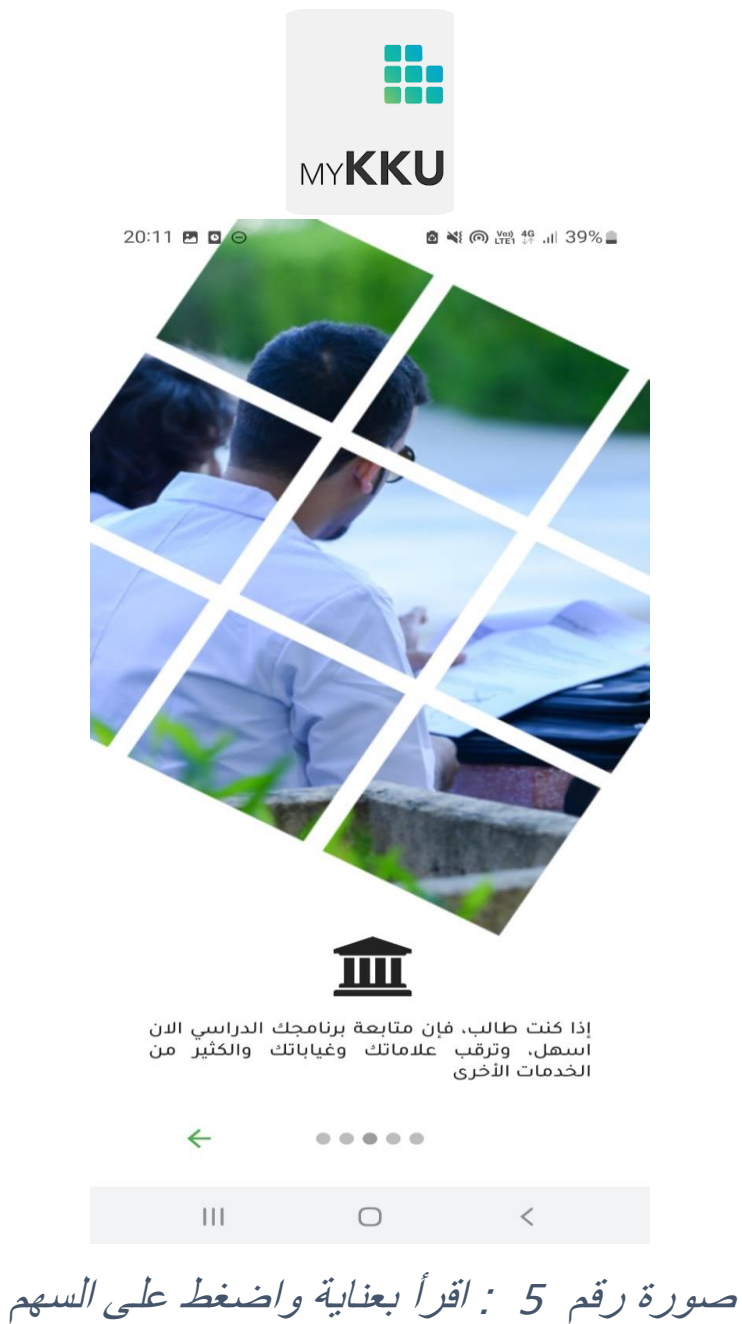

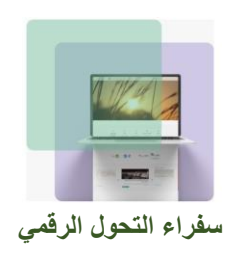

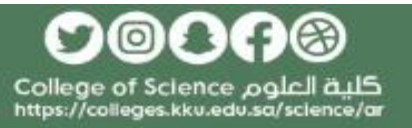

**د. رياض المرزوقي سفير التحول الرقمي** 

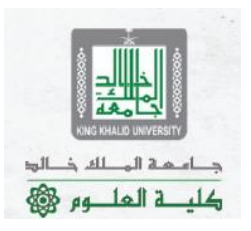

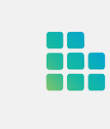

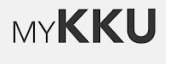

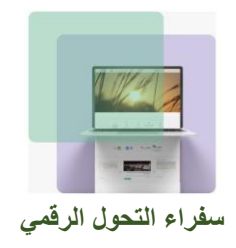

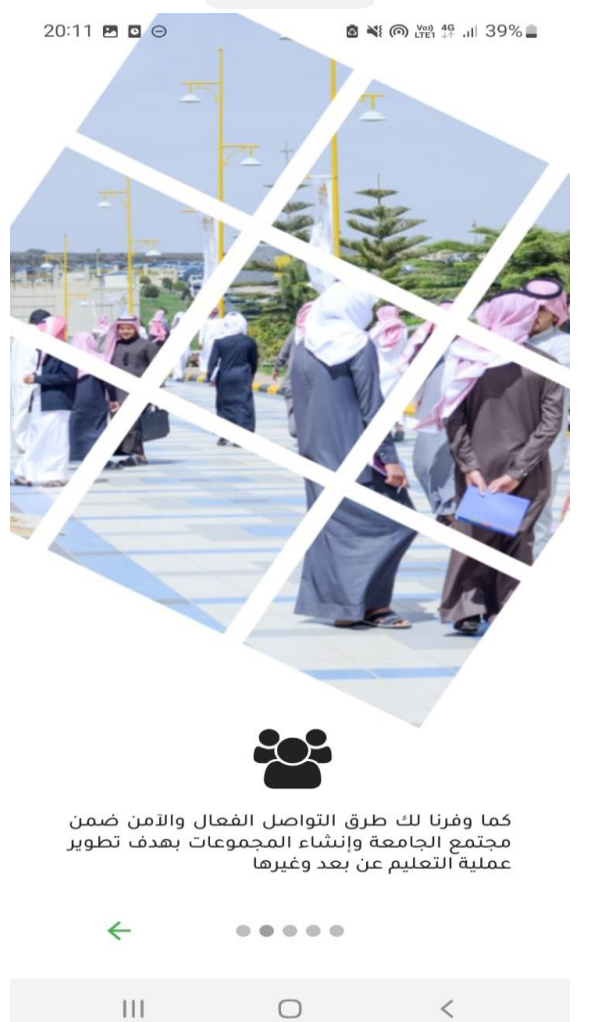

صورة رقم <sup>6</sup> : اقرأ بعناية واضغط على السهم

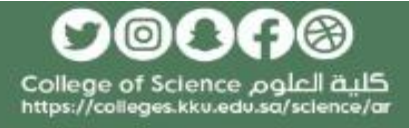

**د. رياض المرزوقي سفير التحول الرقمي** 

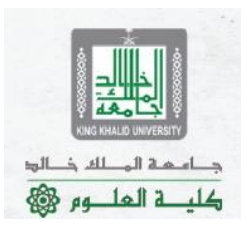

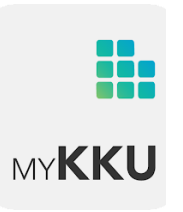

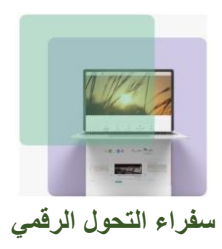

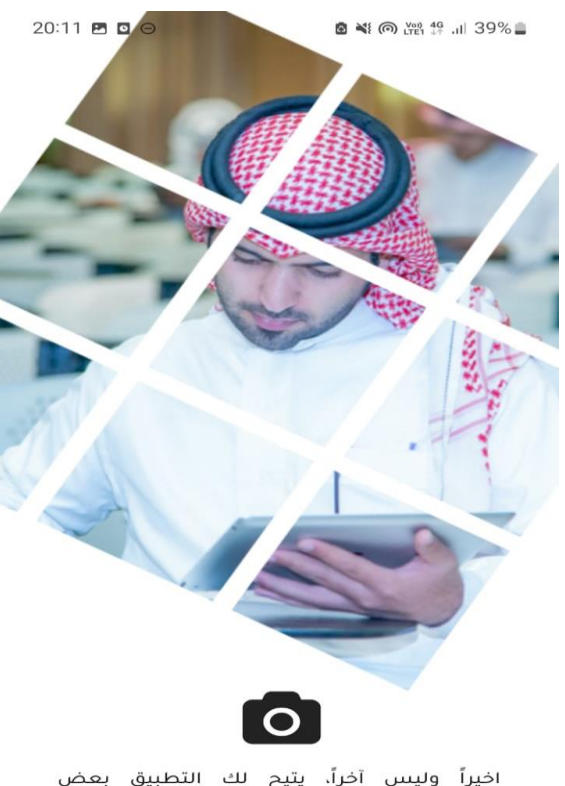

اخيراً وليس آخراً، يتيح لك التطبيق بعض<br>التعديلات والإضافات، التي لن تستطيع التحكم<br>بها أو الوصول إليها بأي طريقة أخرى

ابدأ  $\bigcirc$  $\mathsf{H}\mathsf{H}$  $\,<\,$ 

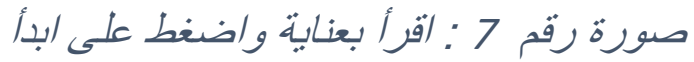

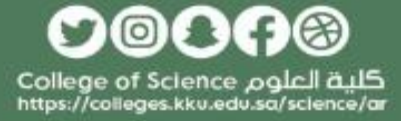

**د. رياض المرزوقي سفير التحول الرقمي** 

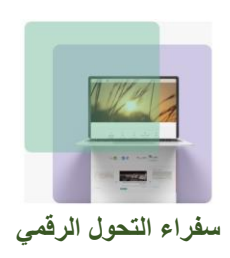

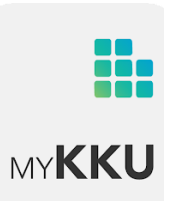

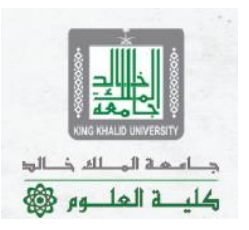

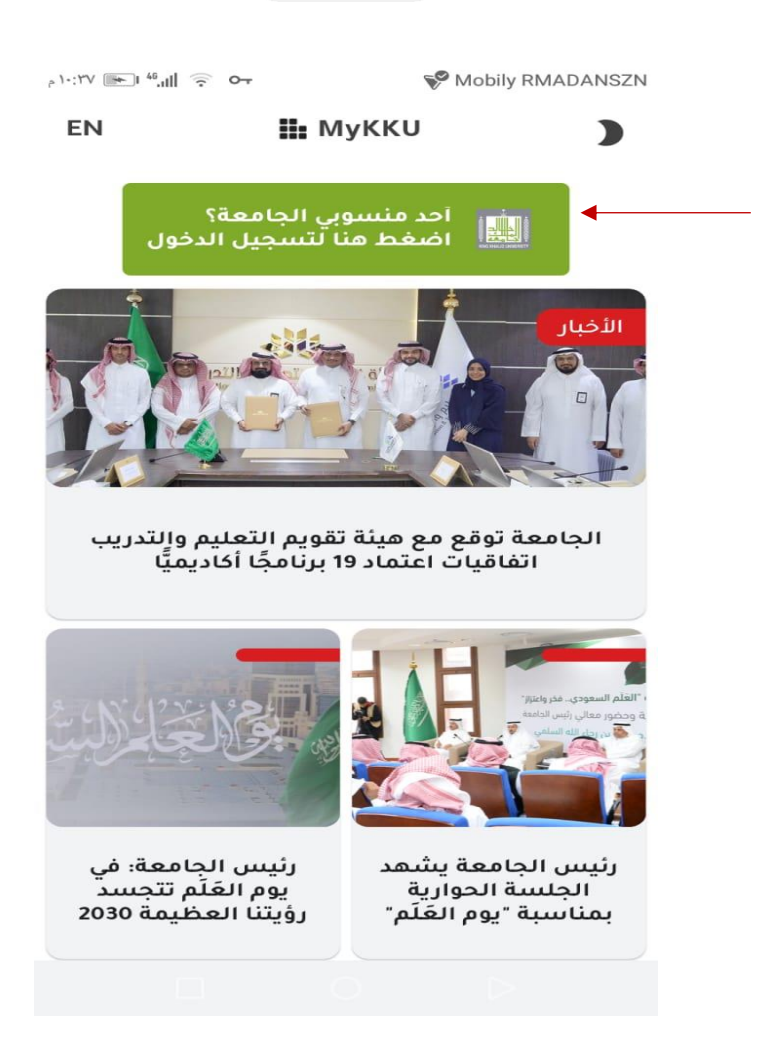

صورة رقم 8 : هذه واجهة التطبيق سجل دخولك على الأيقونة المشار لها

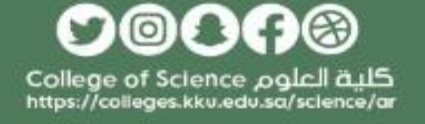

**د. رياض المرزوقي سفير التحول الرقمي** 

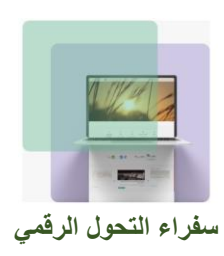

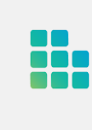

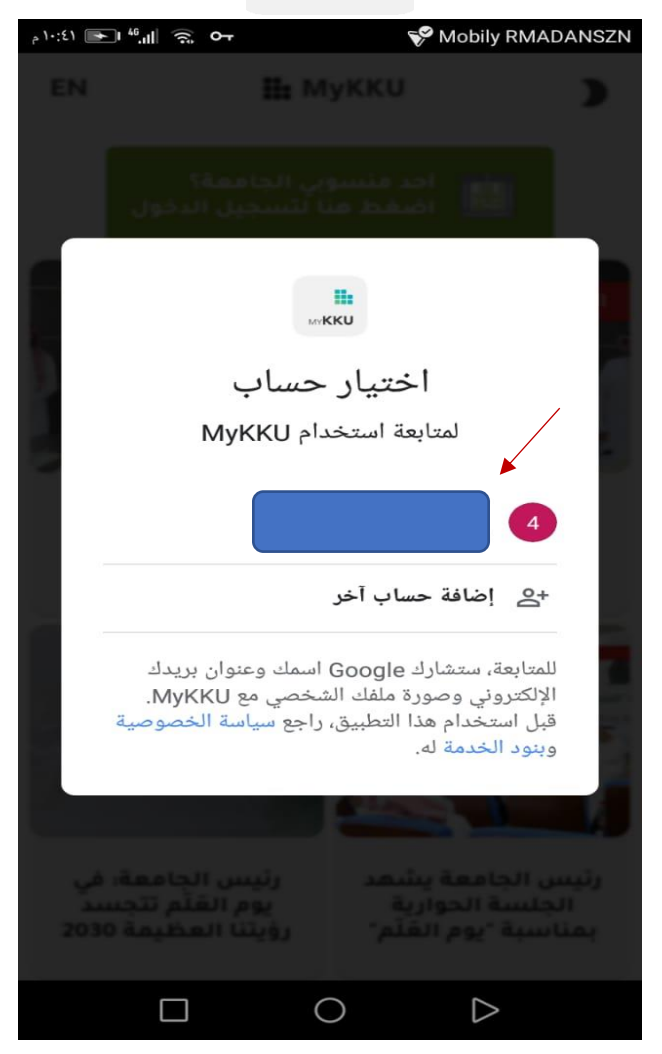

صورة رقم <sup>9</sup> : إن ظهر لك ايميلك الجامعي هنا فاضغط عليه أو اضغط على إضافة حساب آخر إن لم يظهر لك

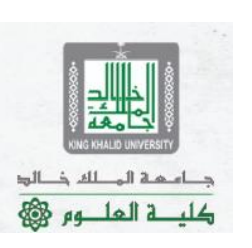

௦෧௦෬෧ **د. رياض المرزوقي**  كلية العلوم College of Science<br>https://colleges.kku.edu.sa/science/ar **سفير التحول الرقمي** 

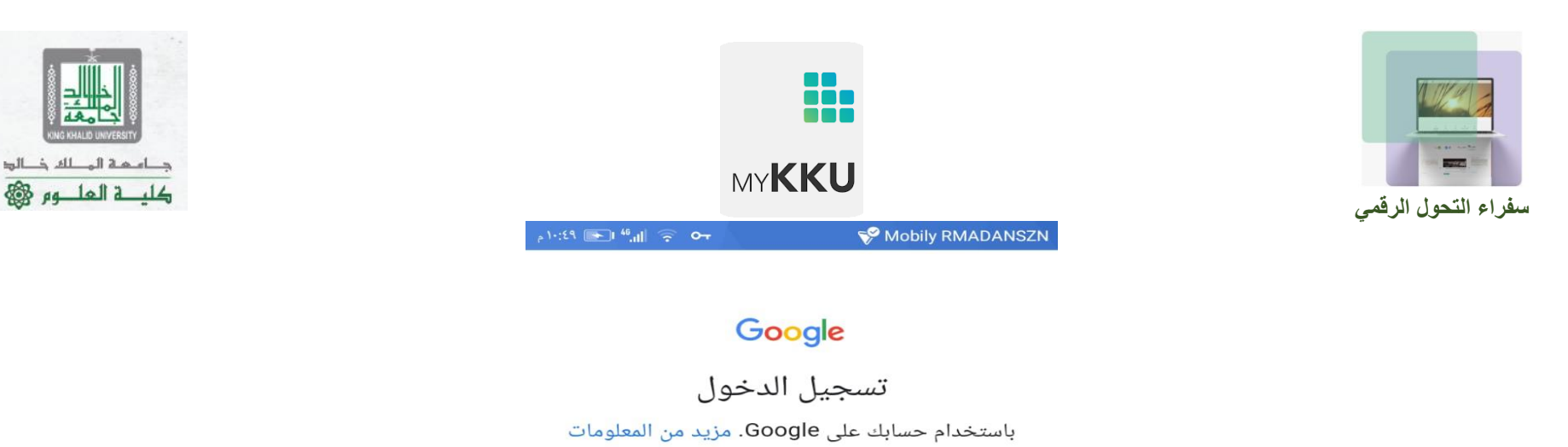

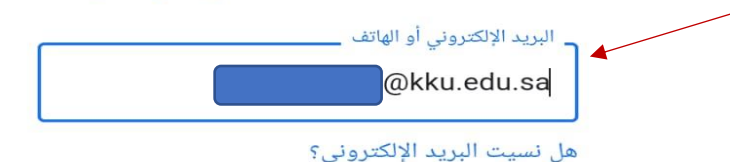

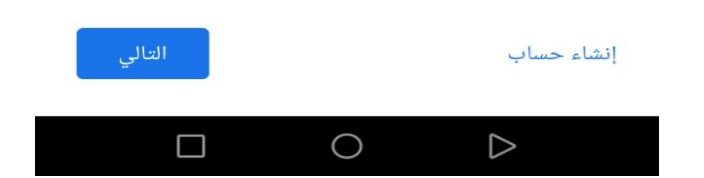

صورة رقم *10* : اكتب بريدك الجامعي وذلك بكتابة رقمك الجامعي متبوعا ب )@*sa.edu.kku*)

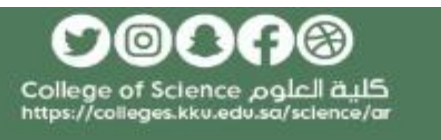

**د. رياض المرزوقي سفير التحول الرقمي** 

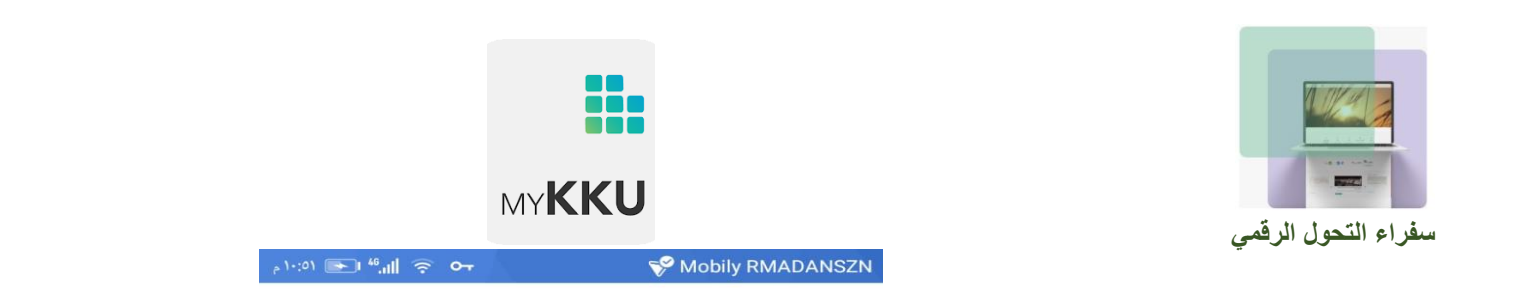

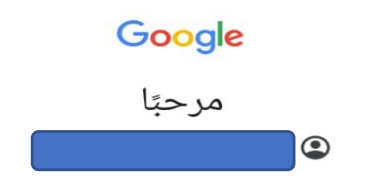

تتمّ إدارة حسابك على Google بواسطة kku.edu.sa. وسيتمّ نقلك بعد قليل إلى صفحة تسجيل الدخول لإكمال عملية تسجيل الدخول.

> من خلال تسجيل الدخول، أنت توافق على سياسة الخصوصية وبنود الخدمة.

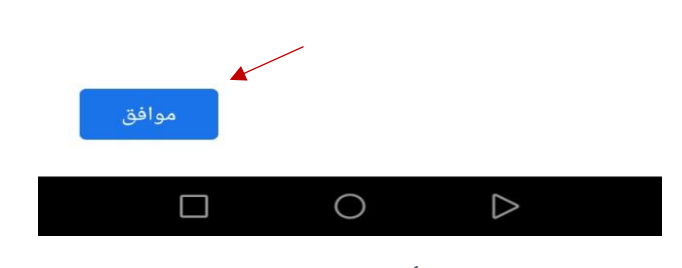

صورة رقم <sup>11</sup> : اقرأ بعناية ثم اضغط على موافق

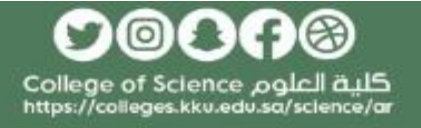

دام که المطه ذالو؛

كلية العلــوم @

**د. رياض المرزوقي سفير التحول الرقمي** 

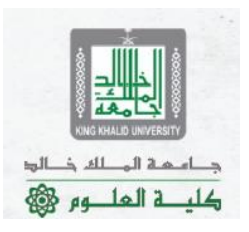

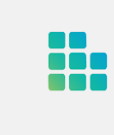

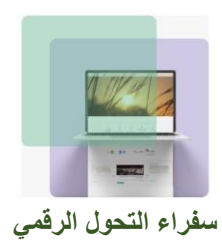

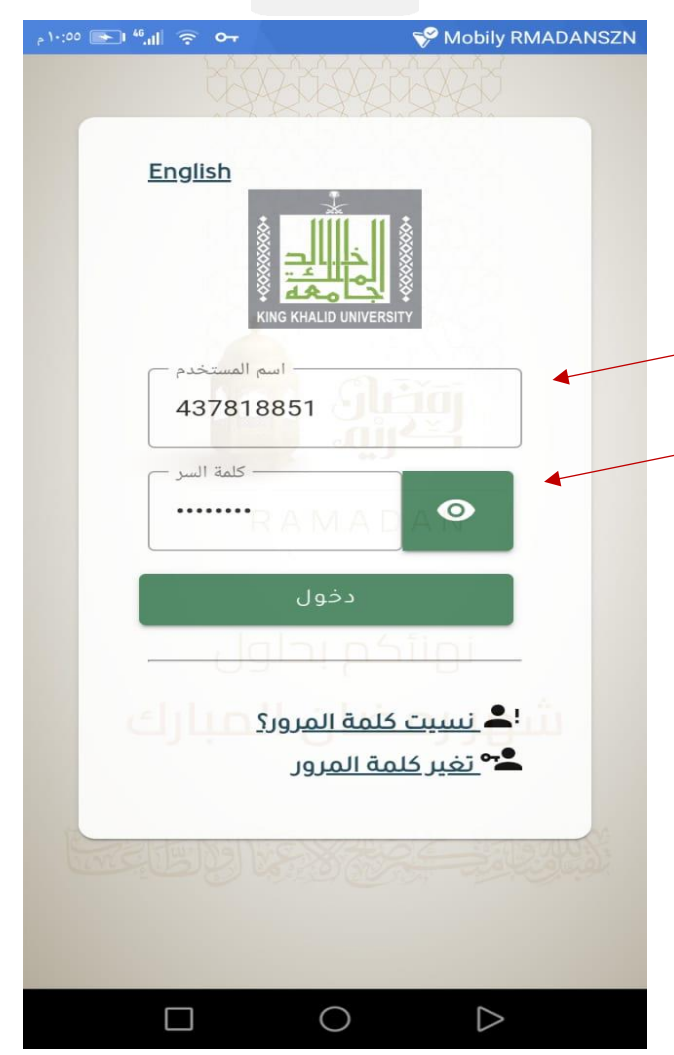

صورة رقم <sup>12</sup> : أدخل الرقم الجامعي وكلمة المرور

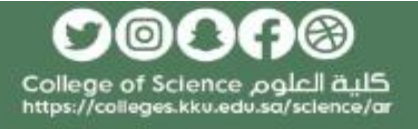

**د. رياض المرزوقي سفير التحول الرقمي** 

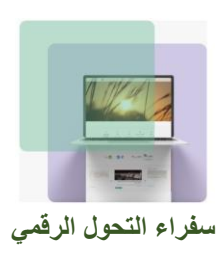

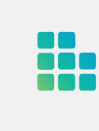

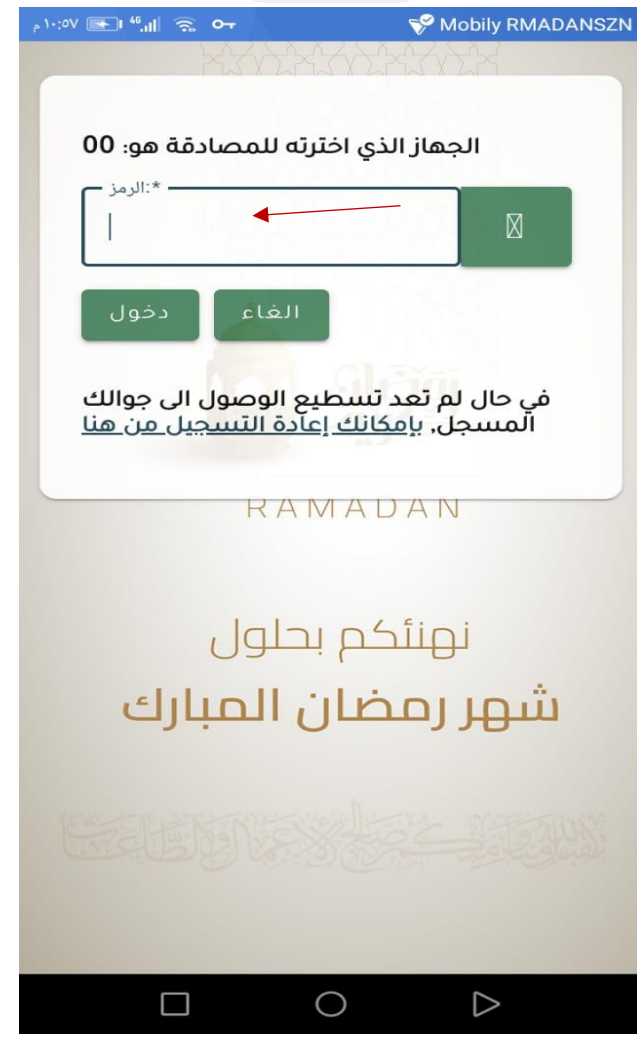

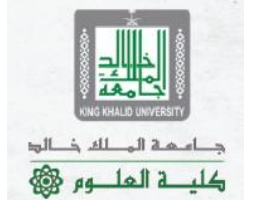

صورة رقم <sup>13</sup> : أدخل رمز المصادقة

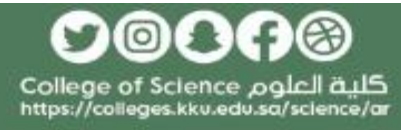

**د. رياض المرزوقي سفير التحول الرقمي** 

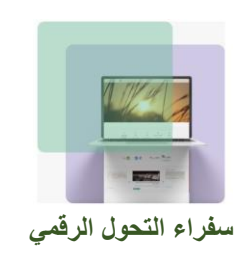

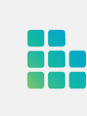

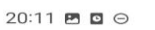

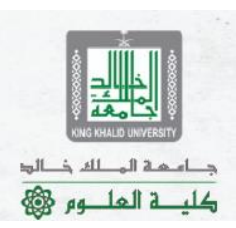

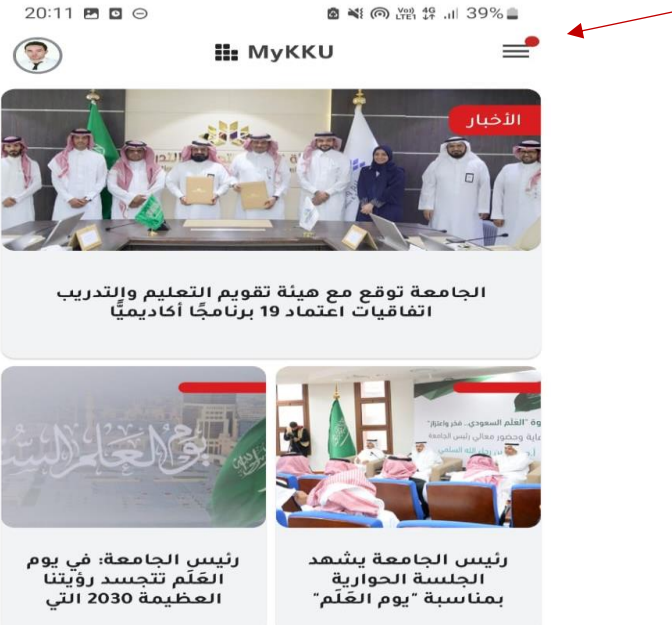

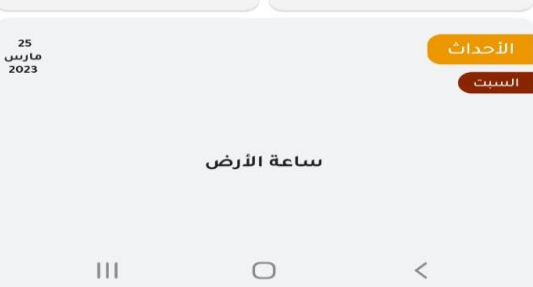

صورة رقم <sup>14</sup> : هذه واجهة المستخدم بعد تسجيل الدخول. اضغط على المكان المشار له لرؤية العديد من الخيارات

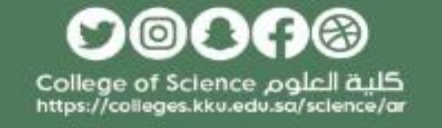

**د. رياض المرزوقي سفير التحول الرقمي** 

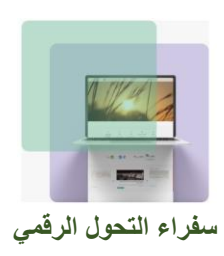

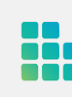

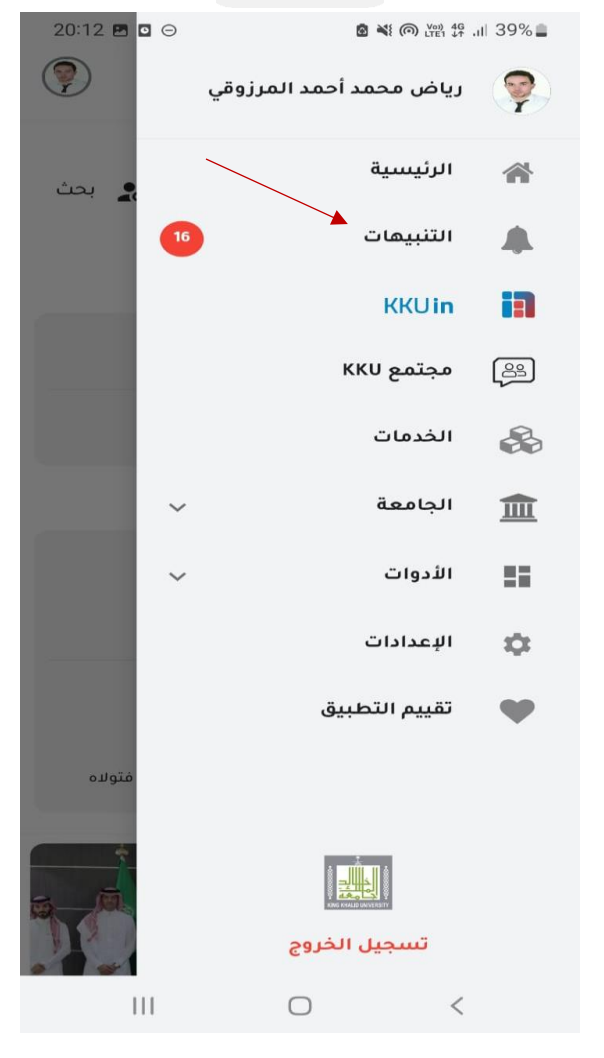

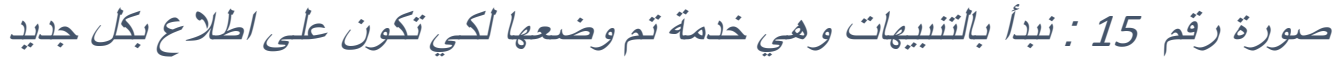

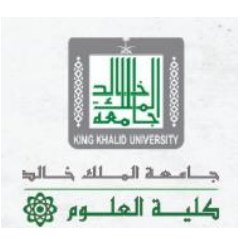

جامعة الملك خالد

كلية العلوم

**د. رياض المرزوقي سفير التحول الرقمي** 

⊚

كلية العلوم College of Science<br>https://colleges.kku.edu.sa/science/ar

 $\bullet$ 

⊛

16

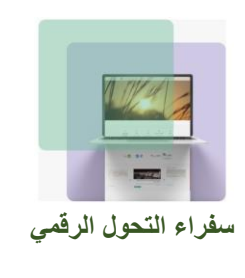

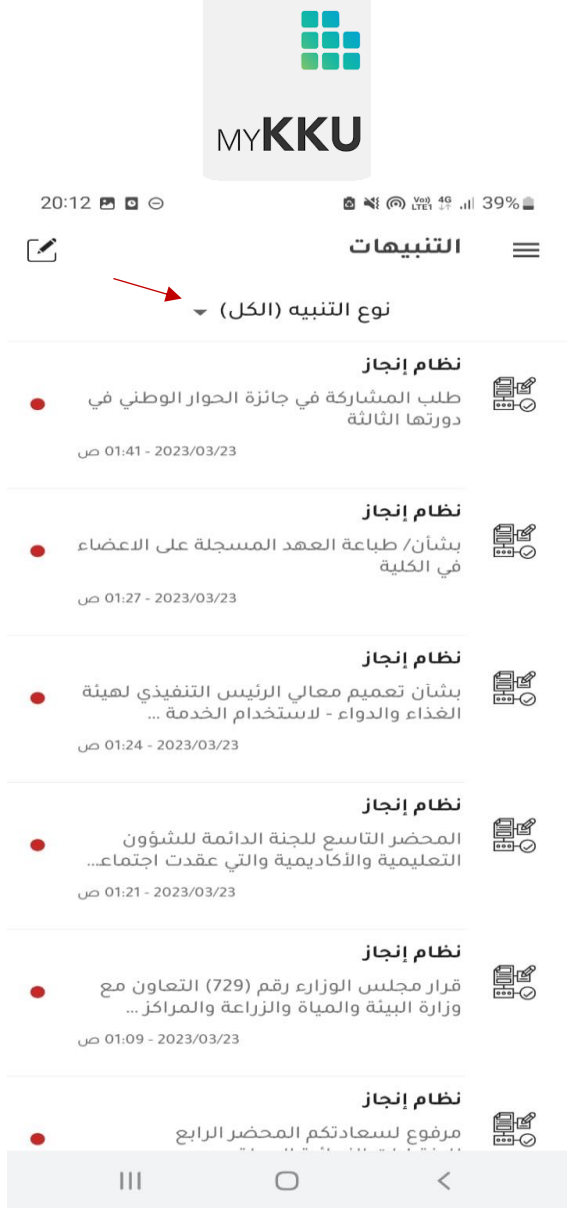

صورة رقم 16 : بالضغط على العلامة يمكنك الاختيار بين أنواع التنبيهات (الكل – عام – أخبار - إعلان)

**د. رياض المرزوقي سفير التحول الرقمي** 

௦෧௦௦෧ كلية العلوم College of Science<br>https://colleges.kku.edu.sa/science/ar

جــامـمـة المـــلك خـــالو؛ كلية العلــوم @

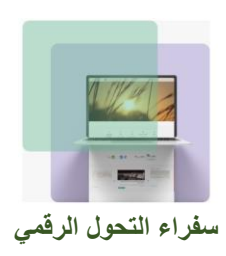

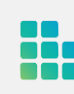

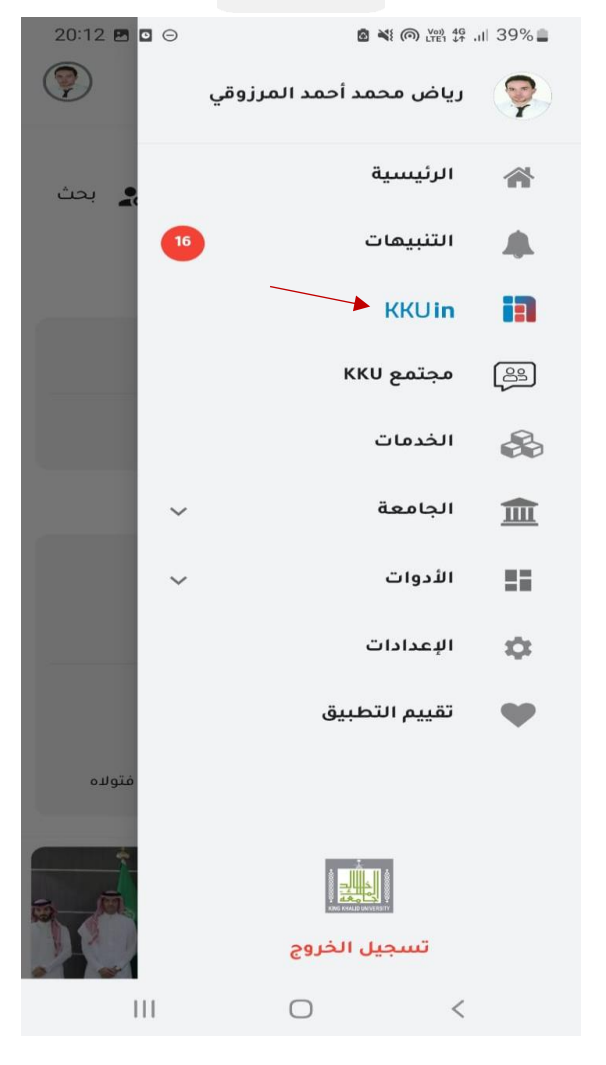

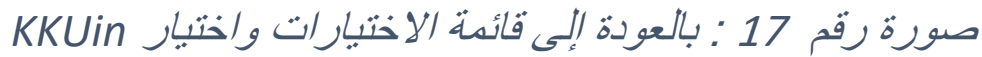

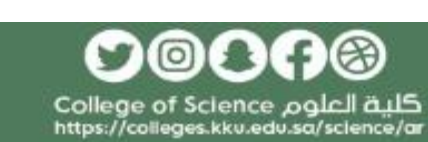

د ام که الم لله ذالو؛

كلية العلــوم @

**د. رياض المرزوقي سفير التحول الرقمي** 

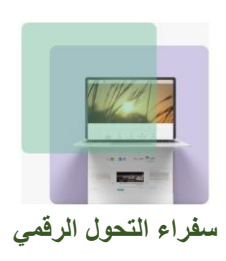

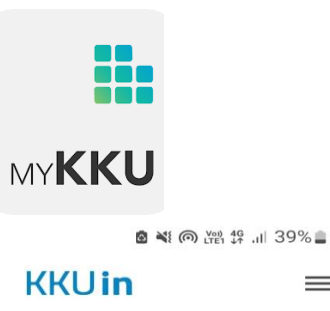

 $\equiv$ 

20:13  $\blacksquare$   $\blacksquare$   $\odot$ 

**CRD** 

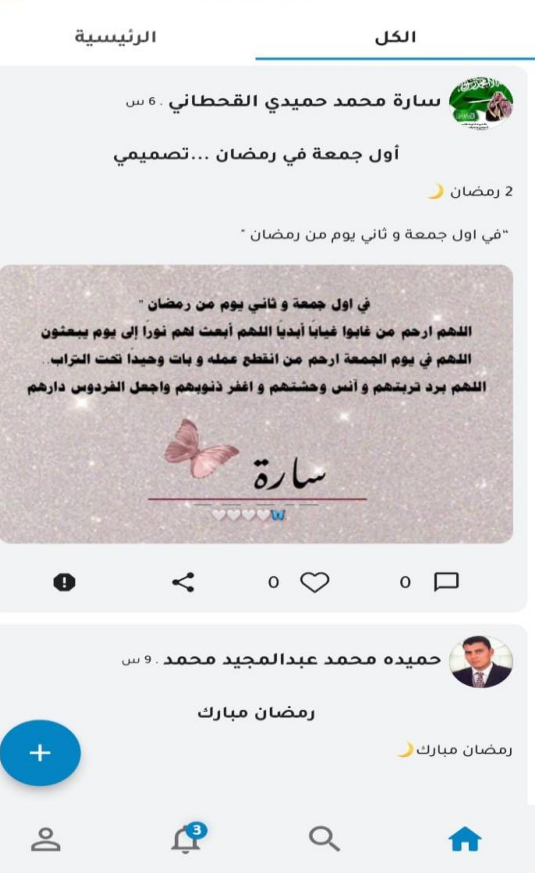

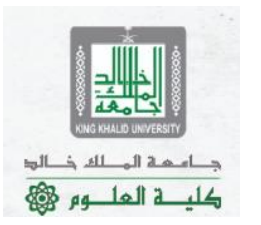

صورة رقم <sup>18</sup> : تظهر لنا منصة *KKUin* وهي منصة إلكترونية قد تم عمل ورشة لها من قبل

 $\bigcirc$ 

 $\mathbf{H}$ 

 $\,<$ 

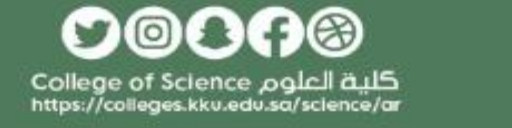

**د. رياض المرزوقي سفير التحول الرقمي** 

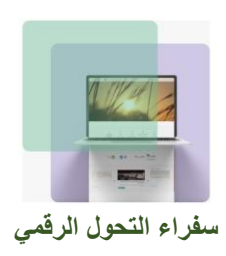

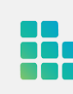

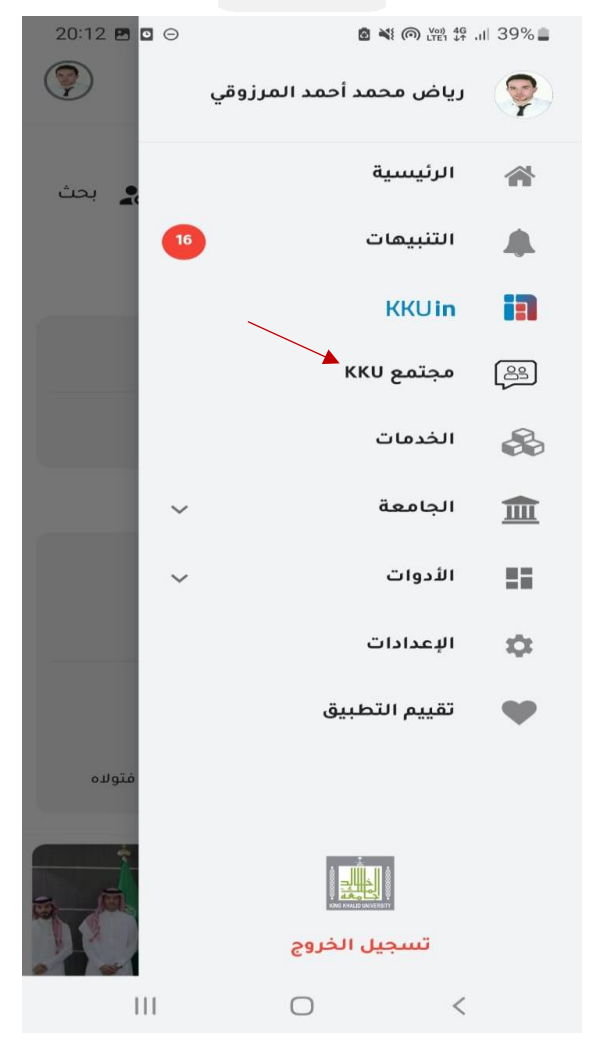

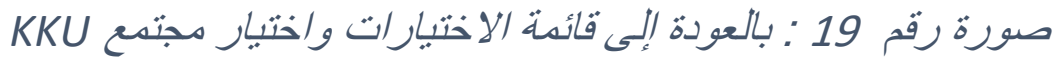

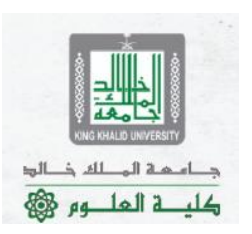

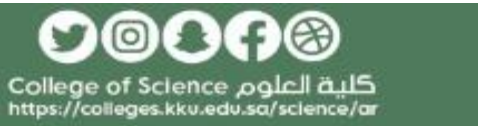

**د. رياض المرزوقي سفير التحول الرقمي** 

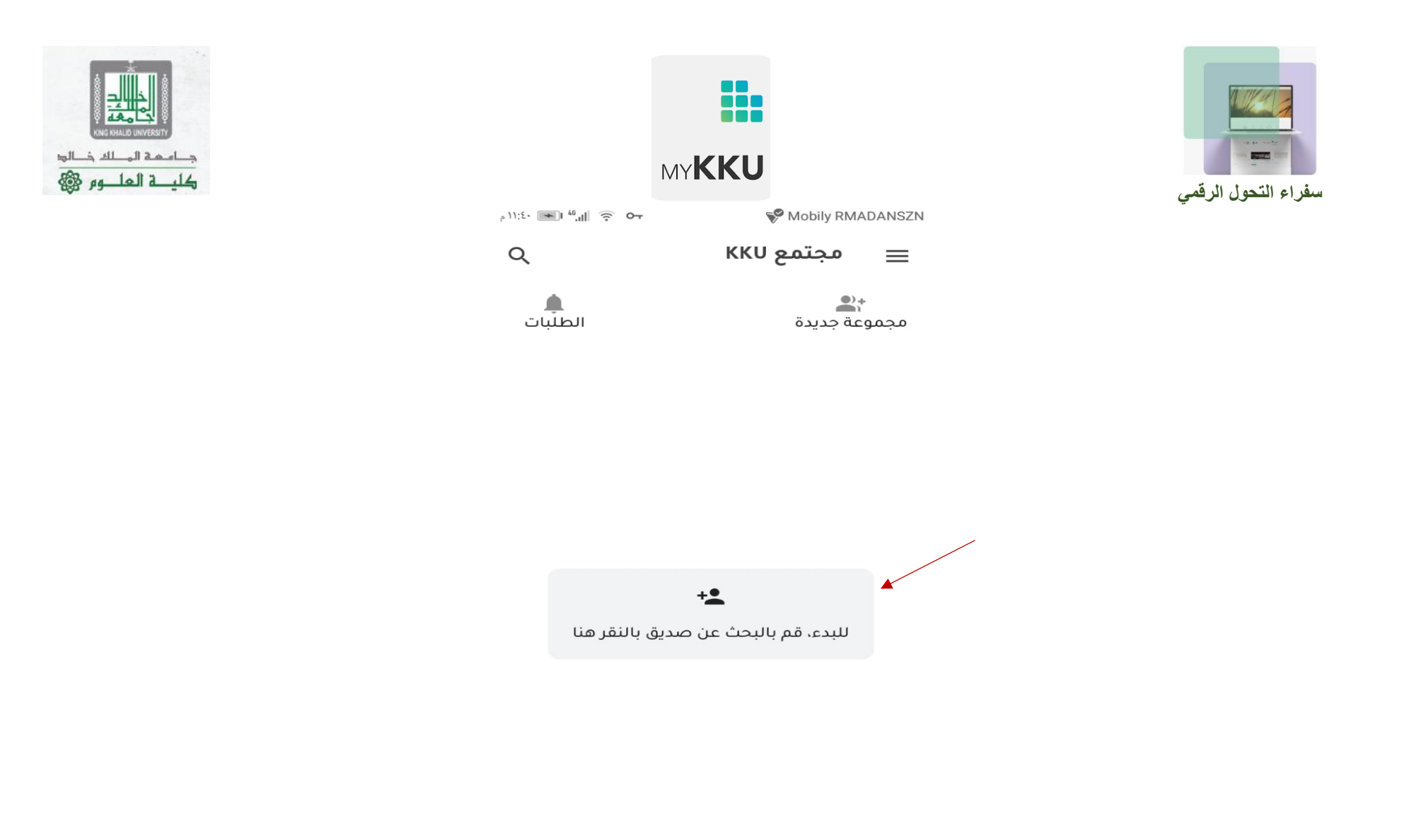

صورة رقم <sup>20</sup> : لعمل مجموعة يجب عليك إضافة أصدقاء في البداية وذلك من خالل الضغط على العالمة

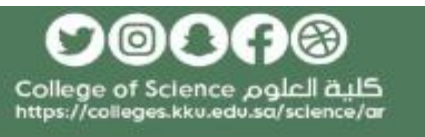

**د. رياض المرزوقي سفير التحول الرقمي** 

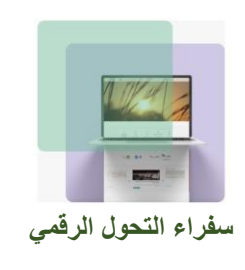

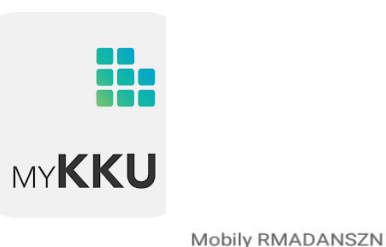

 $\sim$  11:0.  $\blacksquare$   $\blacksquare$   $\uparrow$  46  $\blacksquare$   $\gtrsim$ 

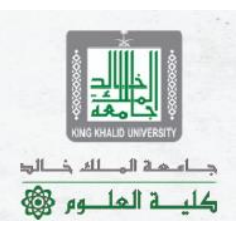

دليل الاتصال  $\equiv$ رياض المرزوقي  $\odot$  $\alpha$ ◀ تستطيع البحث باسم الشخص او الجهة/الكلية رياض محمد أحمد المرزوقي الانتتم كلية العلوم الحهة/الكلية البريد rmarzouki@kku.edu.sa الإلكتروني مجتمع تحقق من الصداقة الحامعة

 $\triangleright$  $\Box$  $\bigcirc$ 

صورة رقم 21 : ابحث عن اسم الشخص الذي تريد ضمه للمجموعة ثم اضغط على (تحقق من الصداقة)

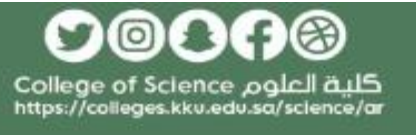

**د. رياض المرزوقي سفير التحول الرقمي** 

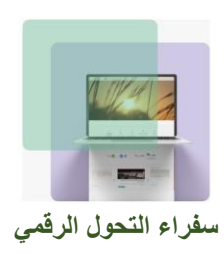

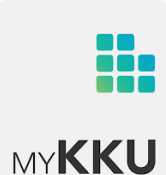

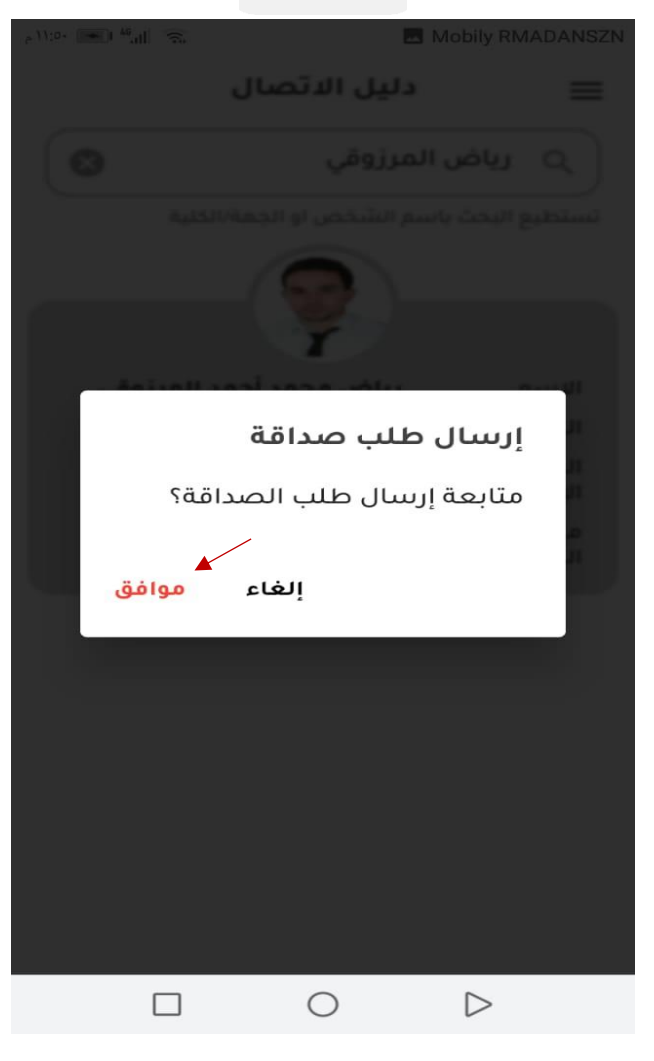

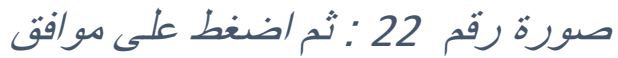

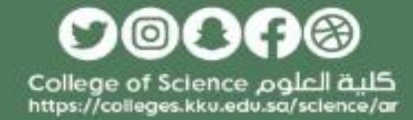

د ام که الم لله ذالو؛

كلية العلــوم @

**د. رياض المرزوقي سفير التحول الرقمي** 

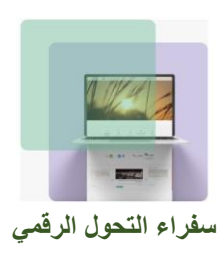

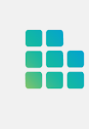

 $\equiv$ 

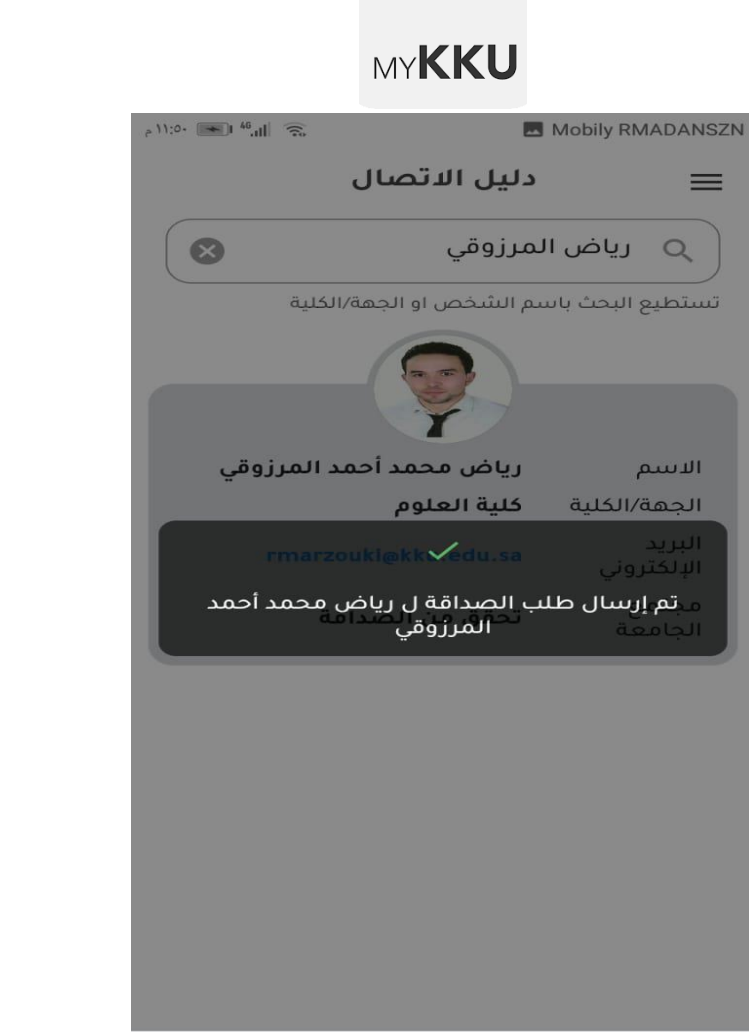

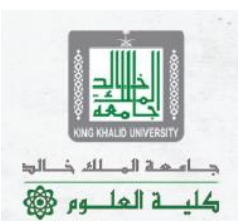

تسته الأبر الح

#### $\hfill \square$  $\bigcirc$  $\mathrel{\triangleright}$

صورة رقم <sup>23</sup> : لتظهر لك هذه الرسالة وبعد موافقة الطرف اآلخر يمكنك عمل مجموعة معه وبنفس الطريقة لضم أعضاء آخرين

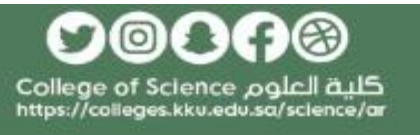

**د. رياض المرزوقي سفير التحول الرقمي** 

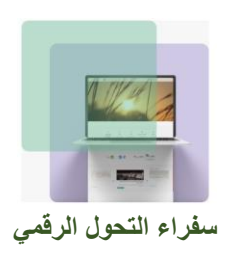

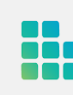

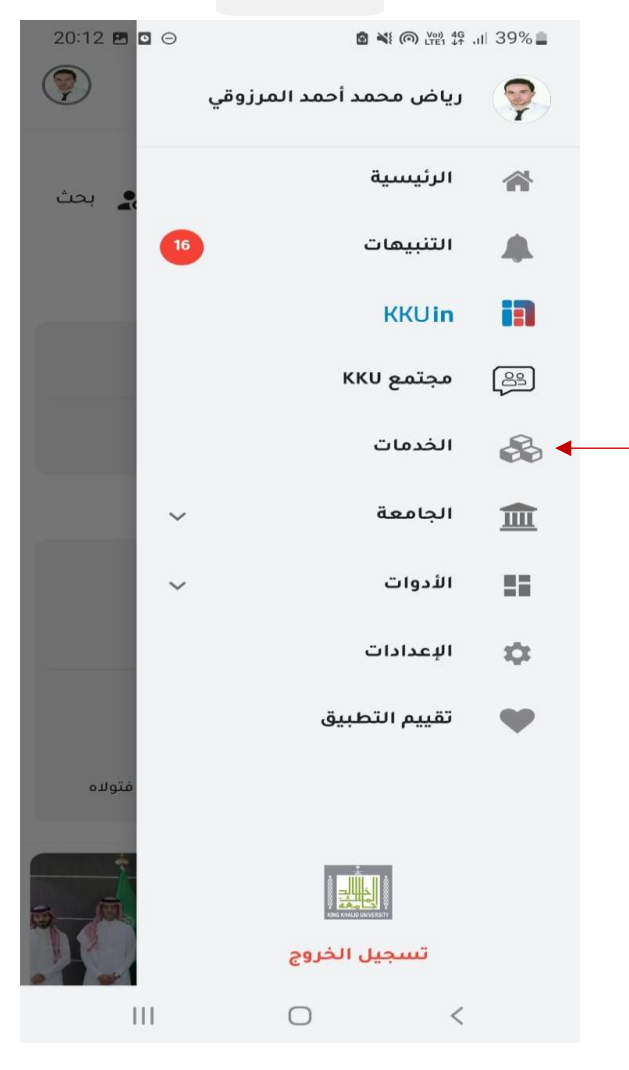

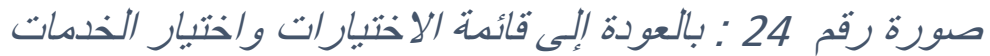

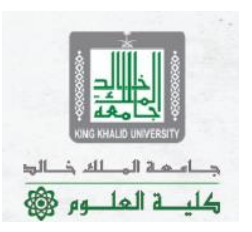

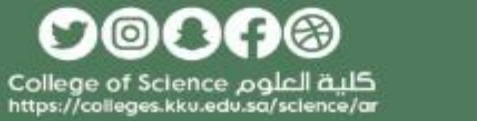

**د. رياض المرزوقي سفير التحول الرقمي** 

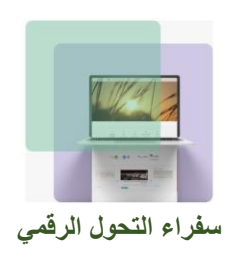

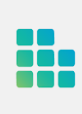

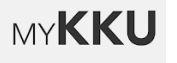

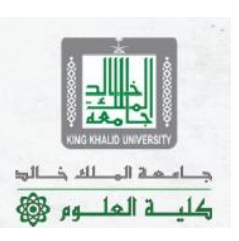

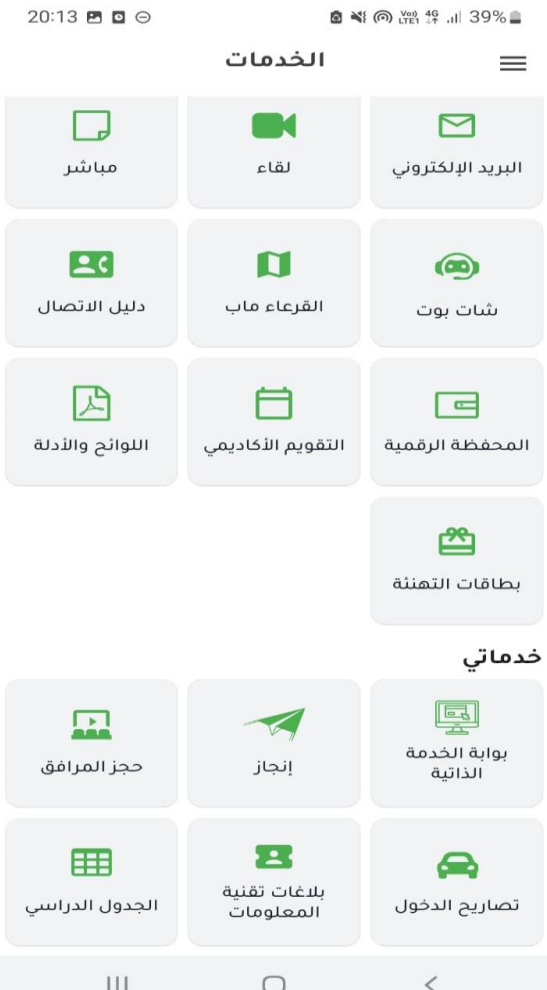

صورة رقم <sup>25</sup> : يظهر لنا العديد من الخدمات وسوف نستعرض أغلبها فيما يلي

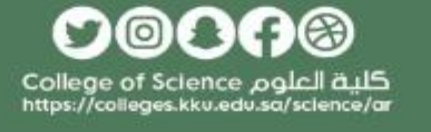

**د. رياض المرزوقي سفير التحول الرقمي** 

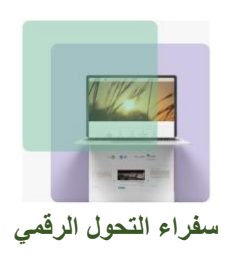

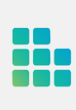

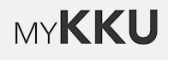

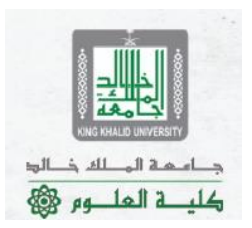

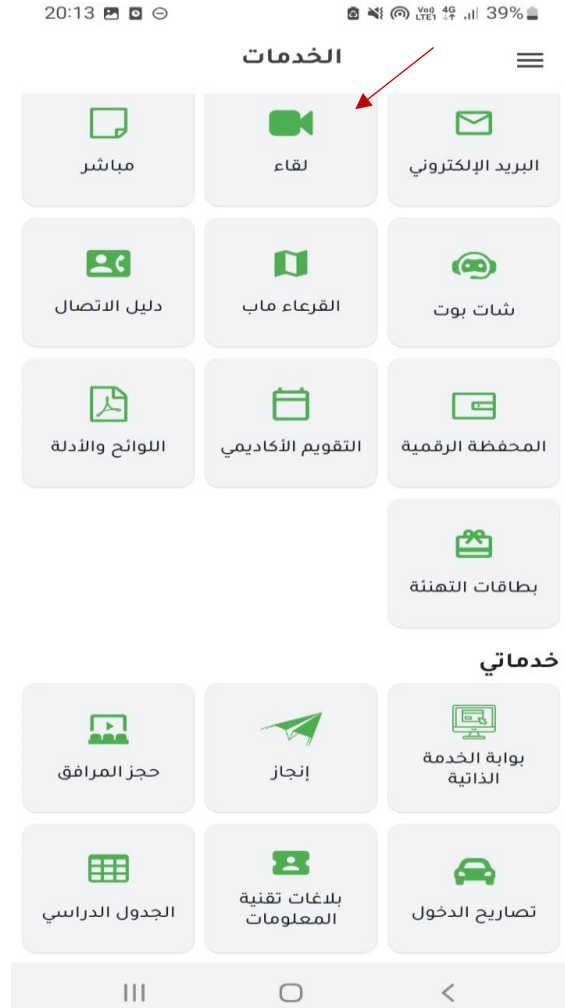

صورة رقم <sup>26</sup> : فمثال عند الضغط على خدمة لقاء

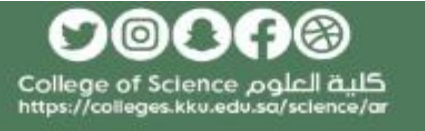

**د. رياض المرزوقي سفير التحول الرقمي** 

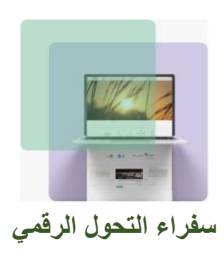

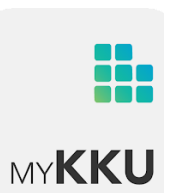

20:20 四 回

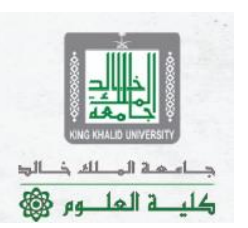

6 当 ◎ 四 华 川 37%■

لقاء

تقديم طلب موعد

### معالى رئيس الجامعة

هذه الخدمة مخصصة للقاء معالى رئيس الجامعة فقط عن طريق الاتصال المرئي ببرنامج ZOOM .

طلب حجز لقاء

#### وكيل الجامعة

 $\equiv$ 

هذه الخدمة مخصصة للقاء وكيل الجامعة فقط عن طريق الاتصال المرئي ببرنامج ZOOM .

طلب حجز لقاء

عميد عمادة القبول و التسجيل

هذه الخدمة مخصصة للقاء عميد عمادة القبول و التسجيل فقط عن طريق الاتصال المرئي ببرنامج ZOOM .

طلب حجز لقاء

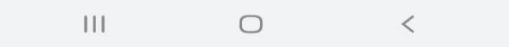

صورة رقم <sup>27</sup> : تظهر لك هذه الواجهة والتي من خاللها يمكنك حجز موعد مع معالي رئيس الجامعة – وكيل الجامعة – عميد عمادة القبول والتسجيل

©Q00  $\bullet$ كلية العلوم College of Science https://colleges.kku.edu.sa/science/ar

**د. رياض المرزوقي سفير التحول الرقمي** 

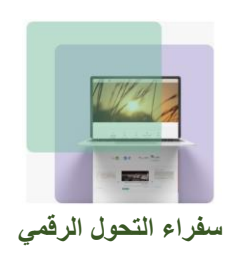

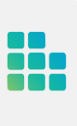

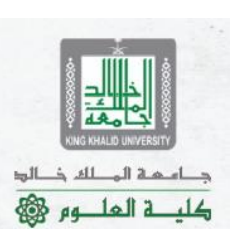

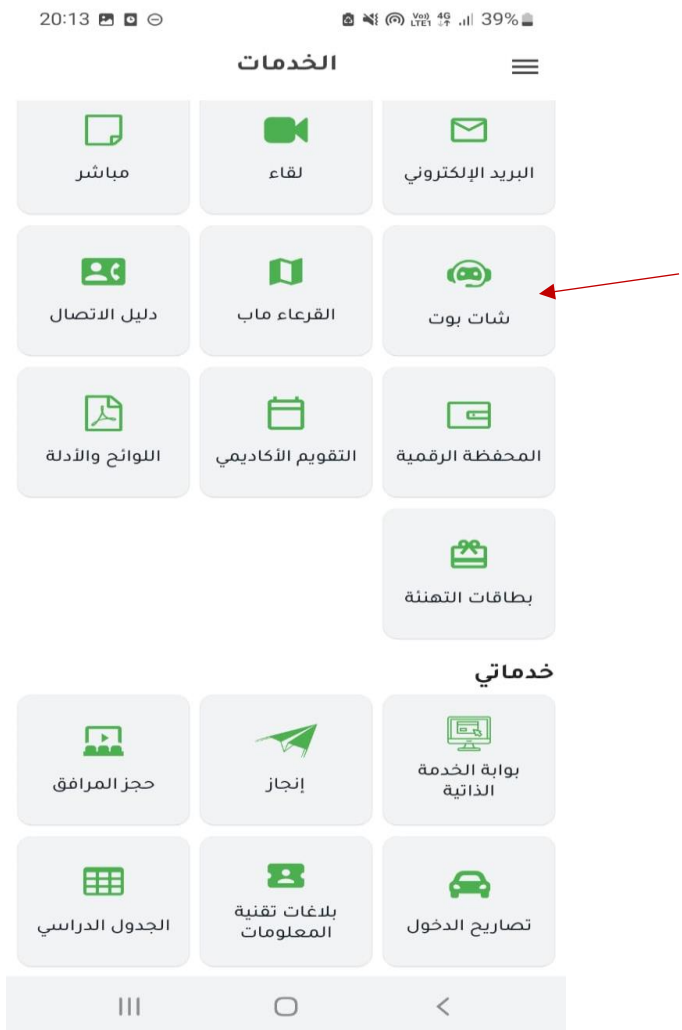

صورة رقم <sup>28</sup> : و بالعودة إلى قائمة الخدمات والضغط على شات بوت

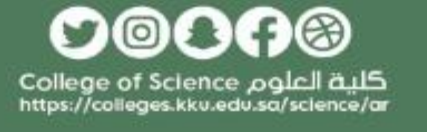

**د. رياض المرزوقي سفير التحول الرقمي** 

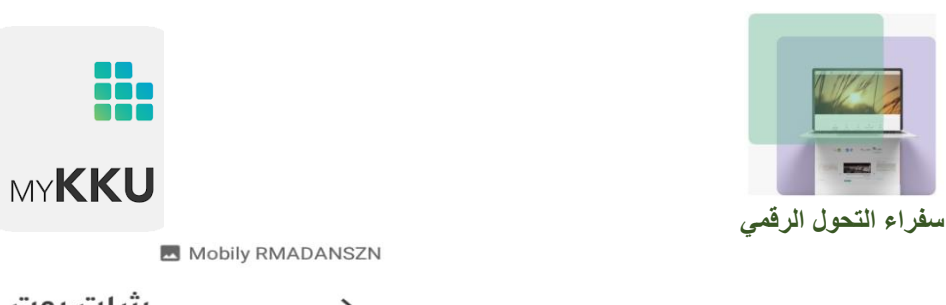

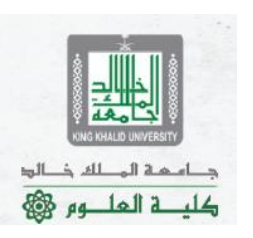

شات بوت  $\odot$  $\rightarrow$ 

 $\sim$  17:7V  $\sim$  16.11  $\approx$ 

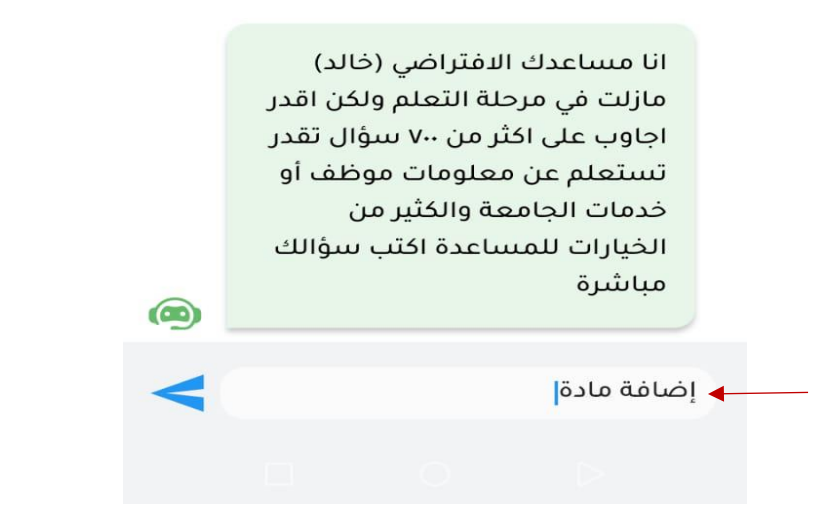

صورة رقم 29 : تظهر لك هذه النافذة والتي من خلالها يمكنك طرح أسئلة (مثلا إضافة مادة)

⋒ 8  $\bullet$ كلية العلوم College of Science<br>https://colleges.kku.edu.sa/science/ar

**د. رياض المرزوقي سفير التحول الرقمي** 

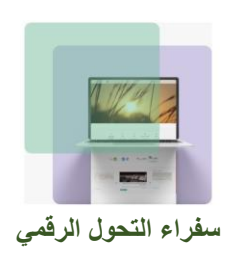

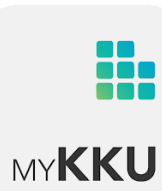

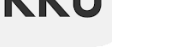

. 17:7V | 46 ull 증

شات بوت  $\circledR$  $\rightarrow$ 

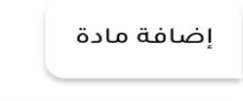

Mobily RMADANSZN

### تنبيهات خاصة بالجدول الدراسي وآلية الحذف والإضافة

يتم تسجيل الجداول الدراسية آلياً لجميع الطلبة بداية كل فصل عمادة القبول دراسی من والتسجيل ويمكن الاطلاع عليه من خلال أكاديميا

### تنبيه :

- يتم تسجيل المقررات لكل طالب آلياً بداية كل فصل دراسي ويحق له التعديل من البوابة الإلكترونية في الفترة المسموحة بها حسب توفر المقاعد.

- الحد الأدنى للعبء الدراسى فى

صورة رقم <sup>30</sup> : وهذا كان رد المساعد االفتراضي بعرض تنبيهات خاصة بالجدول الدراسي وكذلك آلية الحذف واإلضافة بطريقة رائعة

> 8  $\bullet$  $\circledcirc$ كلية العلوم College of Science https://colleges.kku.edu.sa/science/ar

دام مة المطفر فالوق

كل قالعلــه و ١٤

**د. رياض المرزوقي سفير التحول الرقمي** 

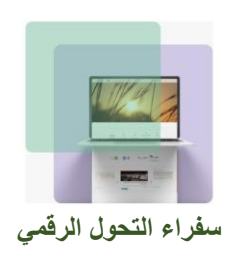

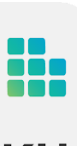

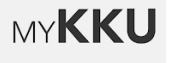

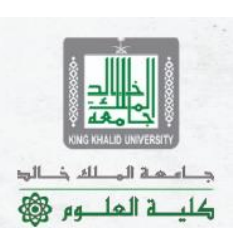

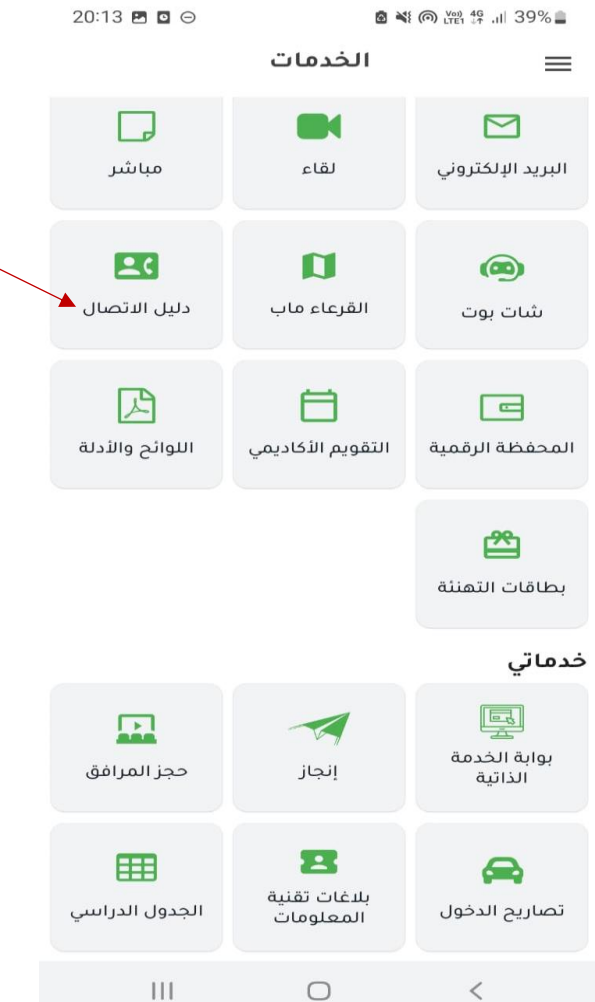

صورة رقم <sup>31</sup> : بالعودة إلى قائمة الخدمات والضغط على دليل االتصال

௦෧௦௦෧ كلية العلوم College of Science<br>https://colleges.kku.edu.sa/science/ar

**د. رياض المرزوقي سفير التحول الرقمي** 

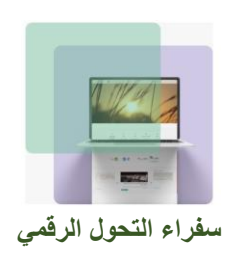

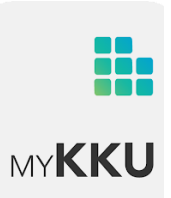

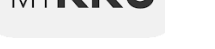

20:21 円 回

 $\circledcirc$ 

图 ¥1 (6) You 49 .ill 37%■

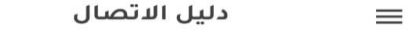

كلية العلوم

 $\alpha$ 

تستطيع البحث باسم الشخص او الجهة/الكلية

ealrabai@kku.edu.sa البريد الإلكتروني دعوة لتحميل أنقراهنا لإرسال الدعوة التطبيق

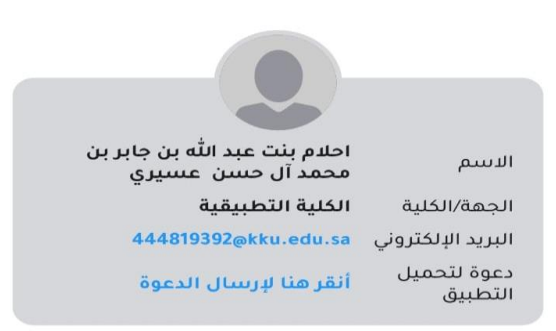

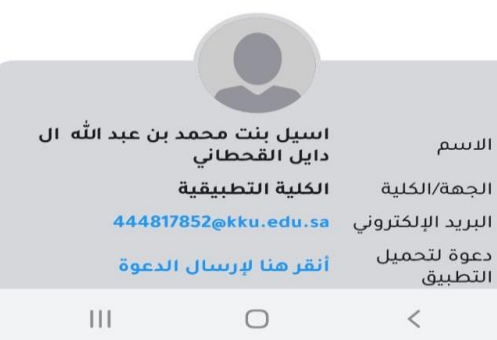

صورة رقم <sup>32</sup> : يمكنك البحث باسم الشخص الذي ترغب في التواصل معه أو الجهة/الكلية التي ينتمي لها

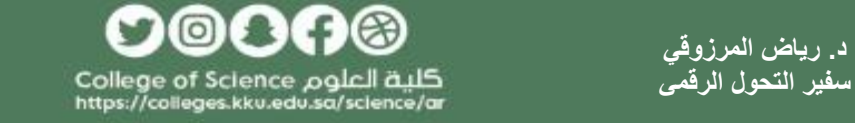

د ام که الم لله ذالو؛

كلية العلــوم @

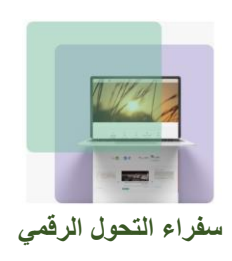

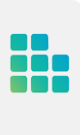

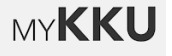

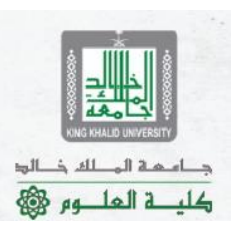

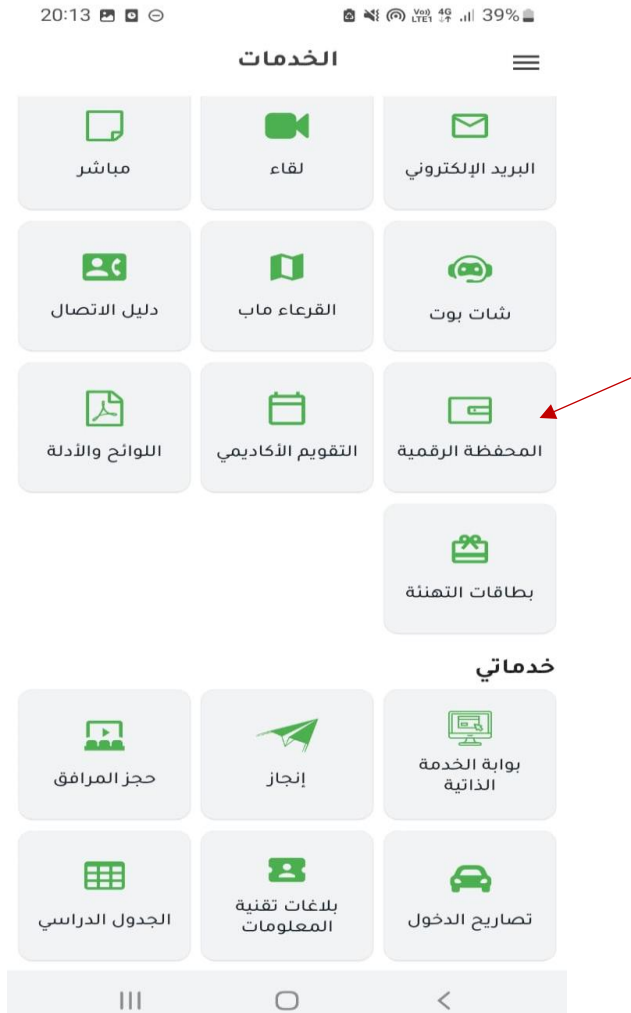

صورة رقم <sup>33</sup> : بالعودة إلى قائمة الخدمات والضغط على المحفظة الرقمية

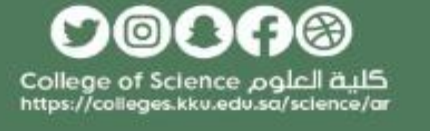

**د. رياض المرزوقي سفير التحول الرقمي** 

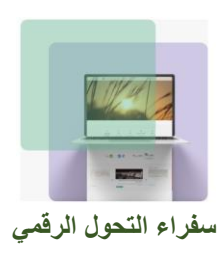

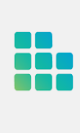

6 当 ◎ 溫 49 川 37%■

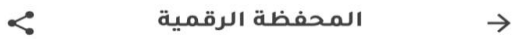

20:22 円 回

أنقر على البطاقة الجامعية لعرضها كصورة

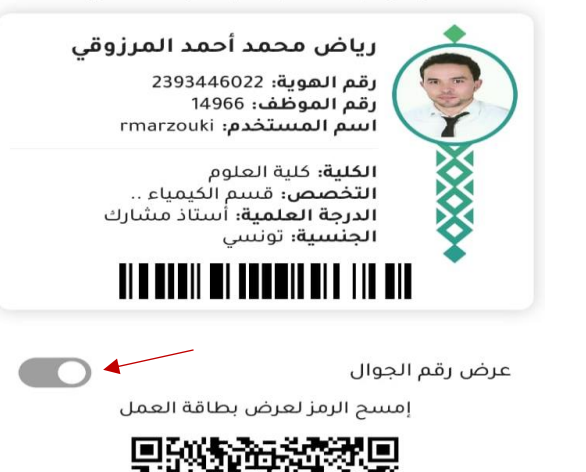

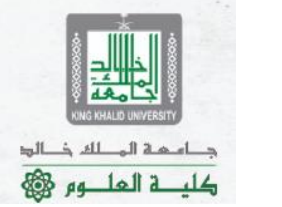

 $III$  $\bigcirc$  $\,<\,$ 

صورة رقم <sup>34</sup> : تظهر لك بطاقتك الجامعية وبالضغط على العالمة يمكنك إظهار رقم الجوال المسجل في أكاديميا

 $\circ$ ⊛  $\bullet$ كلية العلوم College of Science<br>https://colleges.kkv.edv.sq/science/ar

**د. رياض المرزوقي سفير التحول الرقمي** 

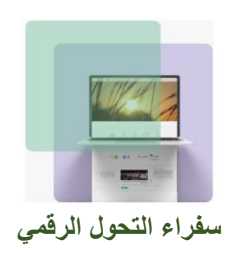

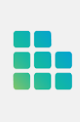

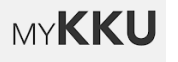

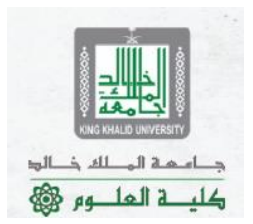

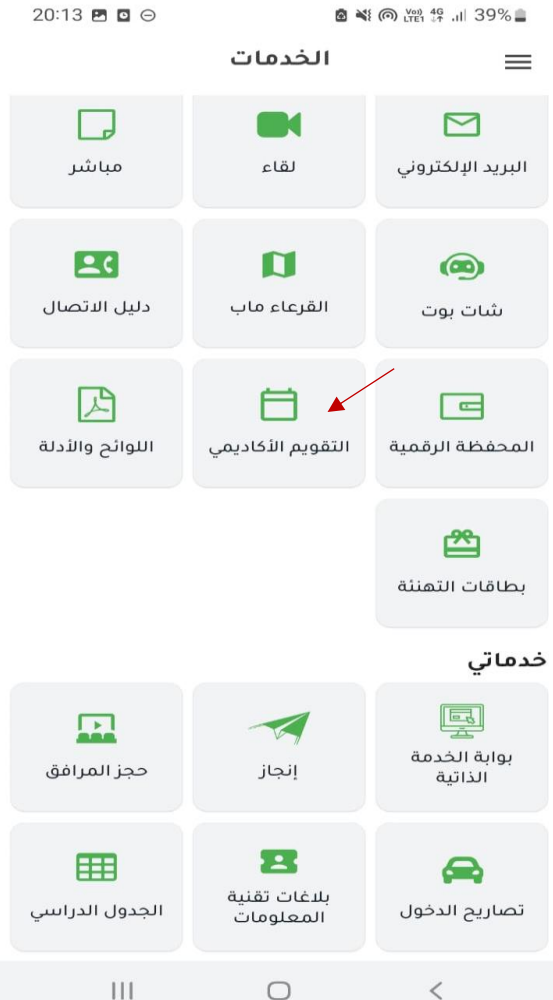

صورة رقم <sup>35</sup> : بالعودة إلى قائمة الخدمات واختيار التقويم األكاديمي

௦෧௦௦෧ كلية العلوم College of Science<br>https://colleges.kku.edu.sa/science/ar

**د. رياض المرزوقي سفير التحول الرقمي** 

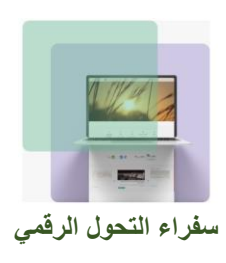

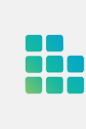

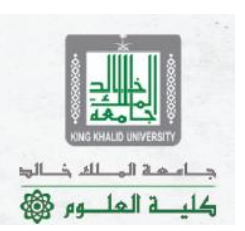

M Mobily RMADANSZN

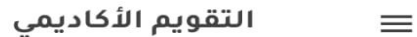

 $\sim 1445/1444$  السنة الدراسية

نهاية الاختبارات وبداية إجازة نهاية الفصل الدراسي الثاني الخميس - 2023-03-02

### الفصل الثالث

بدء الفصل الدراسى الثالث الاحد - 2023-03-12

> بداية إحازة عبد الفطر الخميس - 2023-04-13

استئناف الدوام بعد إجازة عيد الفطر الاربعاء - 2023-04-26

> إجازة نهاية أسبوع مطولة الاحد - 28-05-2023

آخر موعد للاعتذار عن دراسة فصل أو مقرر

صورة رقم *36* : يظهر لك التقويم األكاديمي للفصول الدراسية الثالثة مع وضع عالمة لما هو قادم من أحداث

حامعة الملك خالد كلية العلوم

**د. رياض المرزوقي سفير التحول الرقمي** 

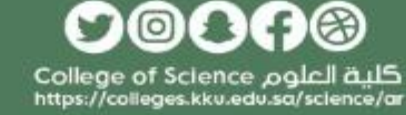

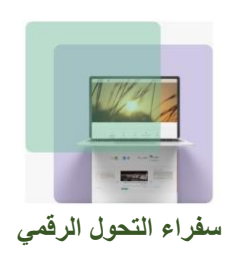

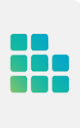

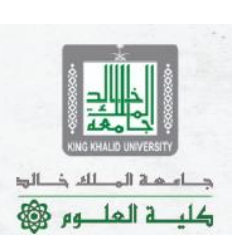

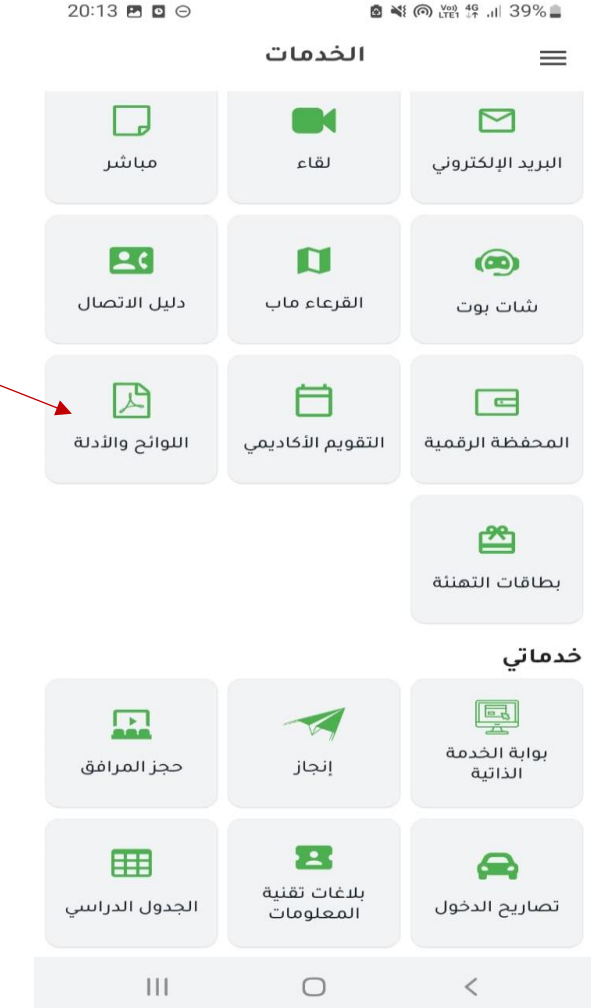

صورة رقم <sup>37</sup> : بالعودة إلى قائمة الخدمات واختيار اللوائح واألدلة

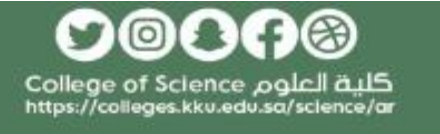

**د. رياض المرزوقي سفير التحول الرقمي** 

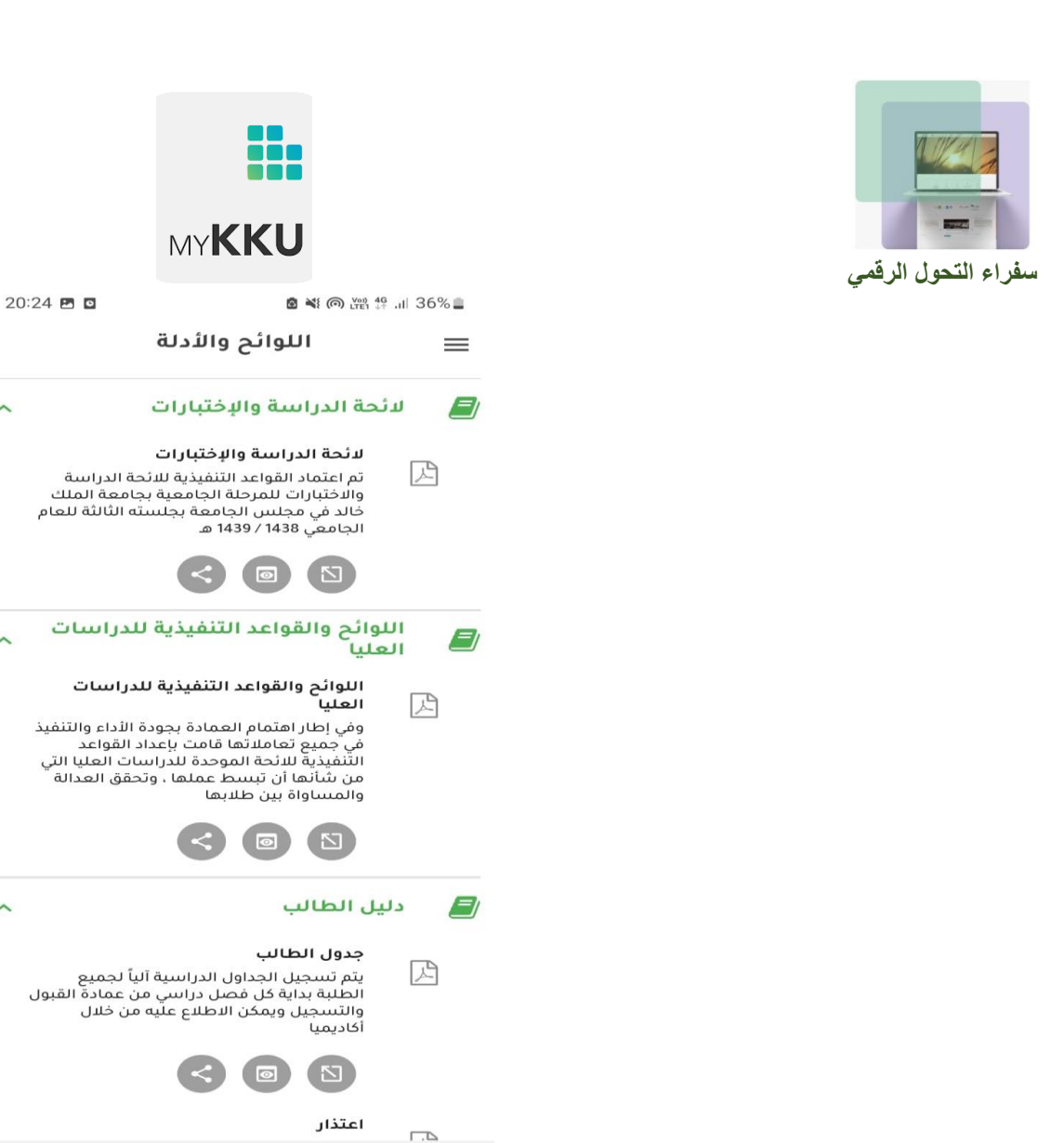

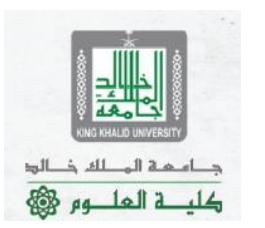

صورة رقم 38 : من هذه الخدمة بمكنك الاطلاع العديد من اللوائح (مثل لائحة الدراسة والاختبارات) والأدلة (مثل دليل الطالب)

 $\bigcirc$ 

 $\,<$ 

 $\widehat{\phantom{a}}$ 

 $\lambda$ 

 $\widehat{\phantom{0}}$ 

 $\mathbf{III}$ 

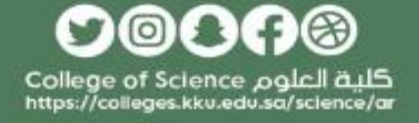

**د. رياض المرزوقي سفير التحول الرقمي** 

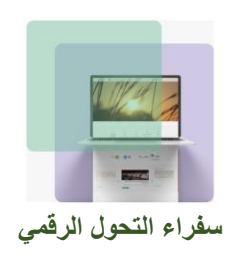

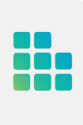

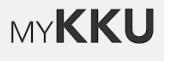

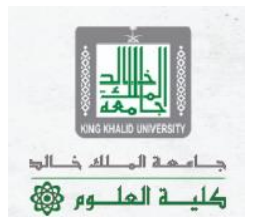

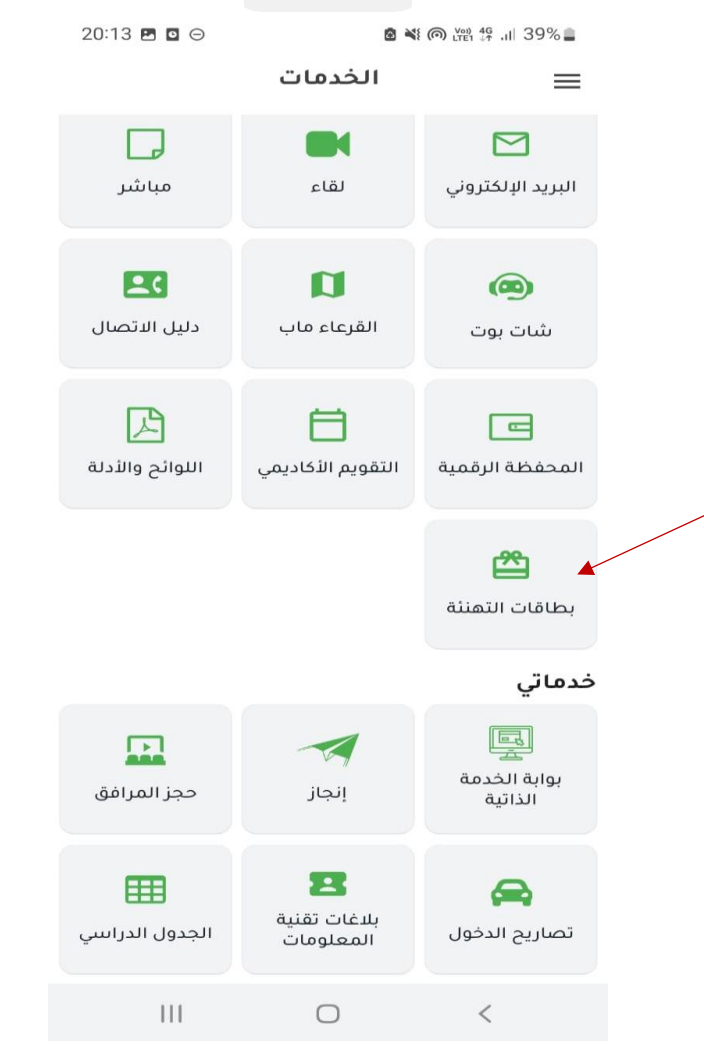

صورة رقم <sup>39</sup> : بالعودة إلى قائمة الخدمات واختيار بطاقات التهنئة

O©OA ⊛ كلية العلوم College of Science<br>https://colleges.kku.edu.sa/science/ar

**د. رياض المرزوقي سفير التحول الرقمي** 

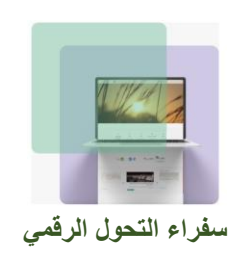

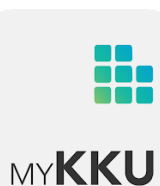

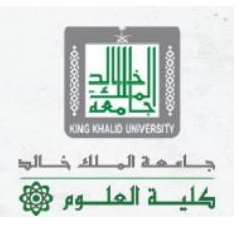

20:22 円 回

图 当 ◎ 四 华 川 36%■

 $\rightarrow$ 

رمضان

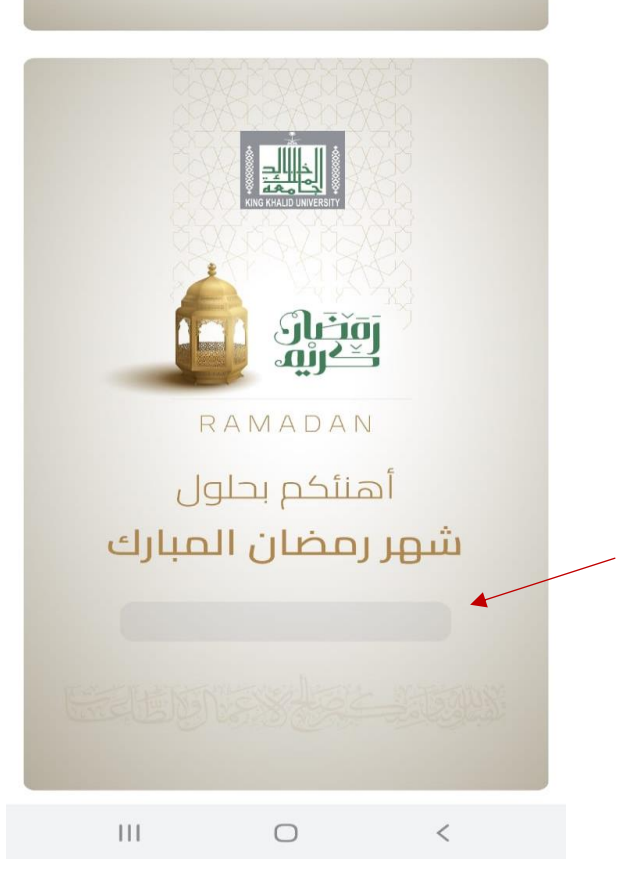

صورة رقم <sup>40</sup> : بإمكانك من خالل هذه الخدمة كتابة اسمك على بطاقات معدة مسبقا لمناسبات مختلفة )مثال لشهر رمضان المبارك( ثم حفظها وارسالها لمن ترغب

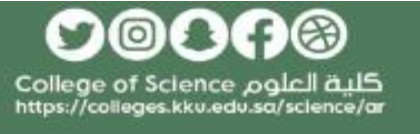

**د. رياض المرزوقي سفير التحول الرقمي** 

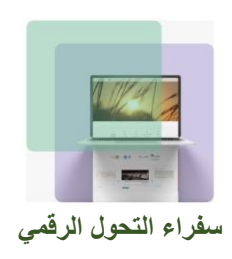

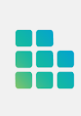

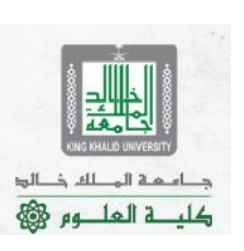

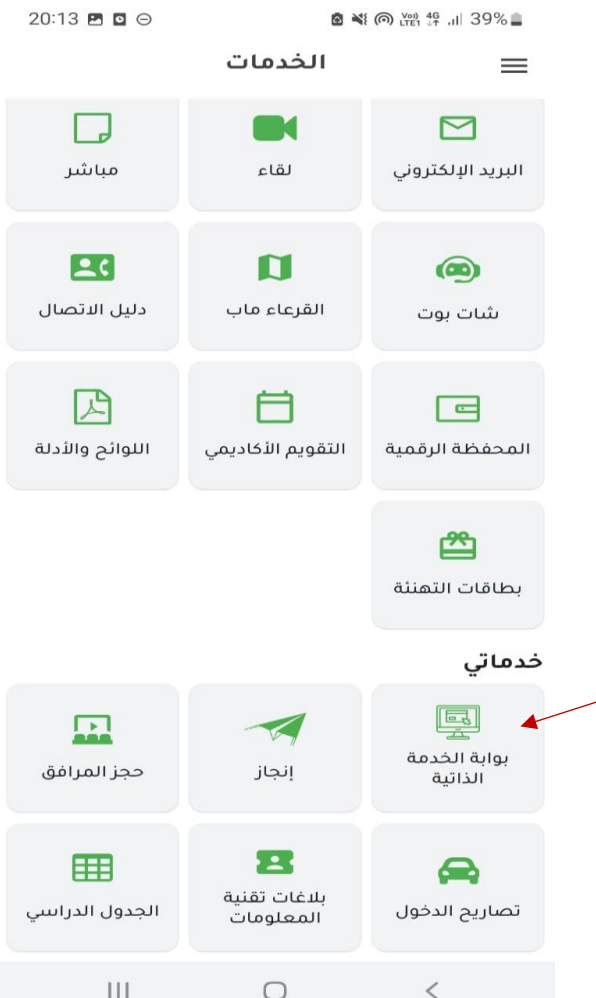

صورة رقم <sup>41</sup> : بالعودة إلى قائمة الخدمات واختيار بوابة الخدمة الذاتية

௦෧௦௦෧ كلية العلوم College of Science<br>https://colleges.kku.edu.sa/science/ar

**د. رياض المرزوقي سفير التحول الرقمي** 

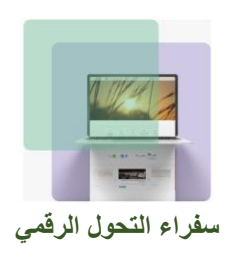

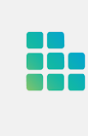

20:19 图 回 6 当 ◎ 四 华 川 37%■

#### بوابة الخدمة الذاتية  $\times$

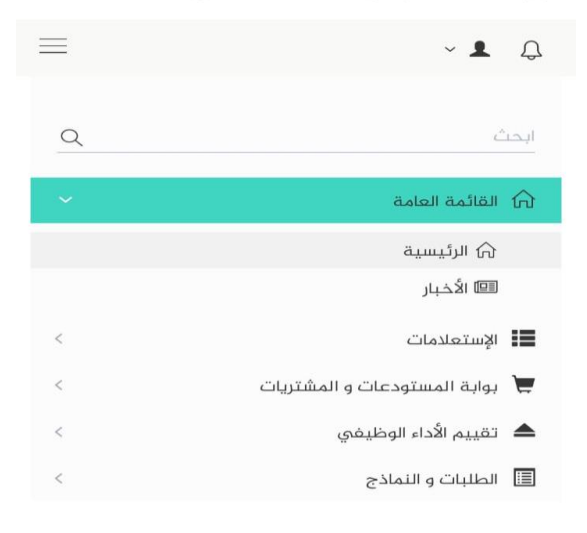

الرئيسية

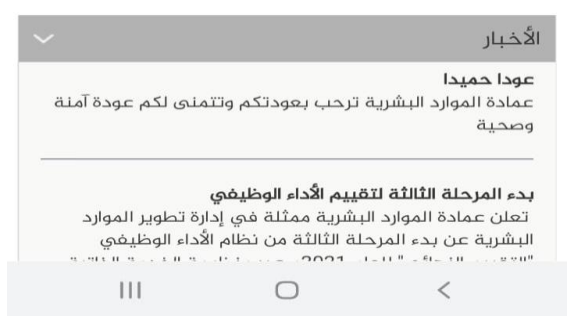

صورة رقم 42 : تظهر هذه النافذة والتي تشمل العديد والعديد من الخدمات الأخرى (مثل تقييم الأداء الوظيفي والطلبات والنماذج وغيرها(

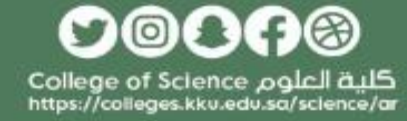

دام مة المطلح ذالو؛

كلية العلــه م هي

**د. رياض المرزوقي سفير التحول الرقمي** 

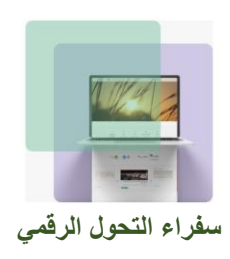

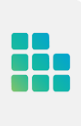

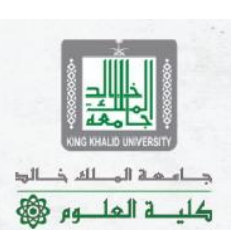

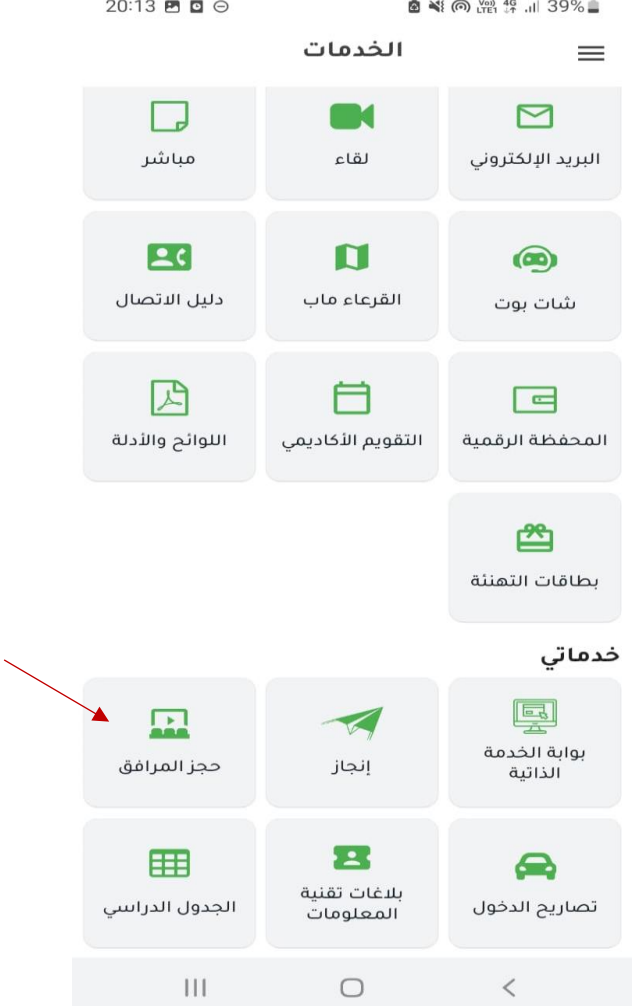

صورة رقم <sup>43</sup> : بالعودة إلى قائمة الخدمات واختيار حجز المرافق

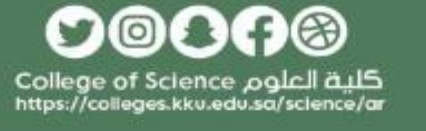

**د. رياض المرزوقي سفير التحول الرقمي** 

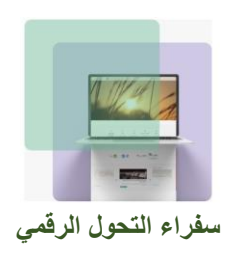

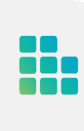

20:18 四 回 

حجز المرافق  $+$  $\equiv$ 

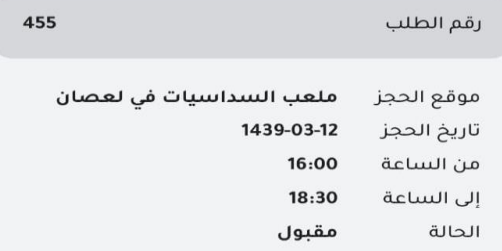

454 رقم الطلب ملعب الخماسيات فى لعصان موقع الحجز

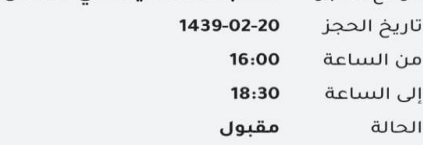

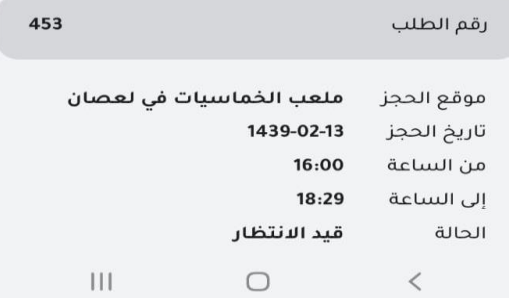

صورة رقم <sup>44</sup> : تمكنك هذه الخدمة من حجز أحد مرافق الجامعة

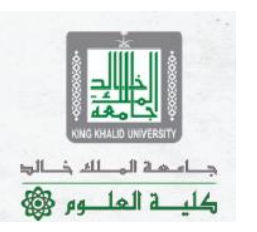

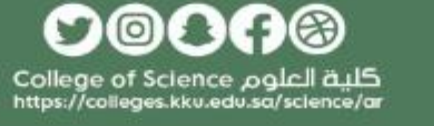

**د. رياض المرزوقي سفير التحول الرقمي** 

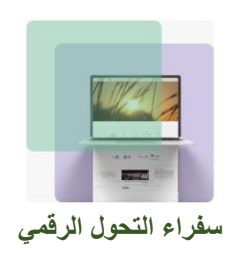

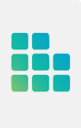

 $\equiv$ 

MYKKU

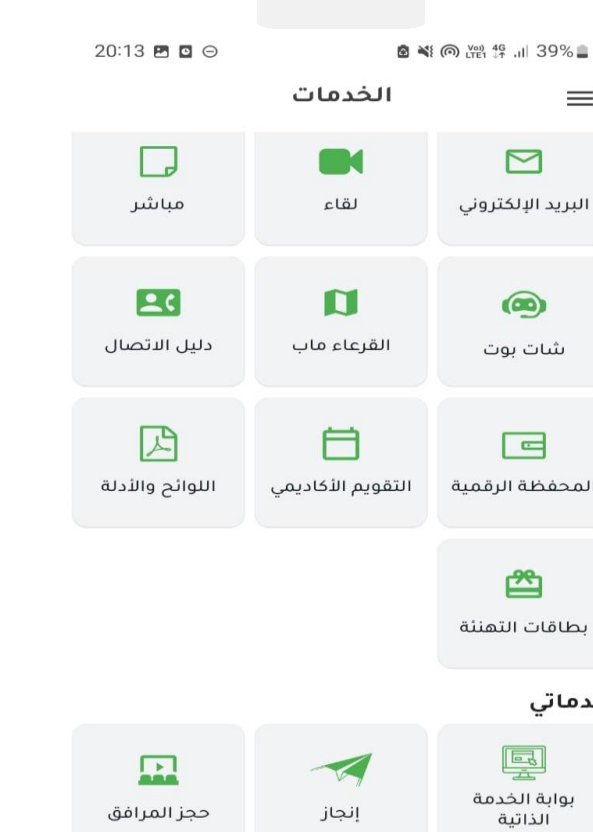

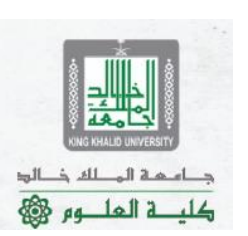

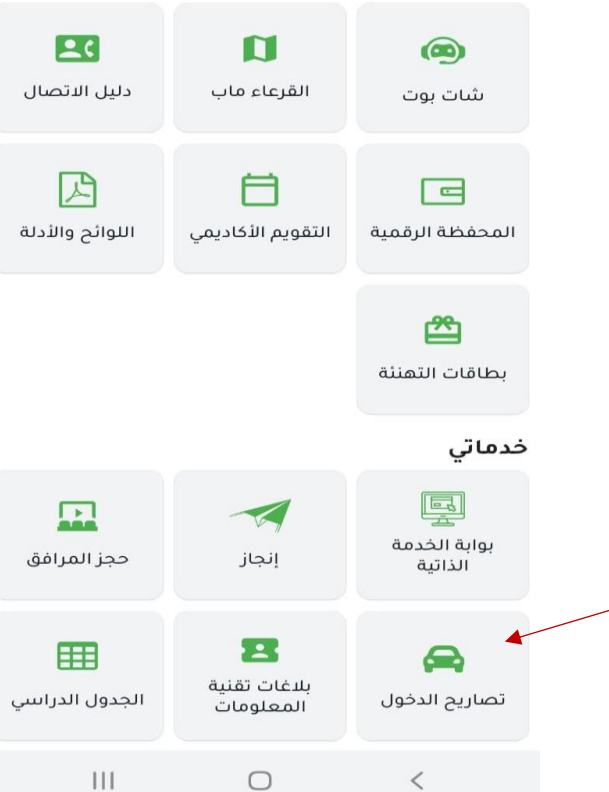

صورة رقم <sup>45</sup> : بالعودة إلى قائمة الخدمات واختيار تصاريح دخول

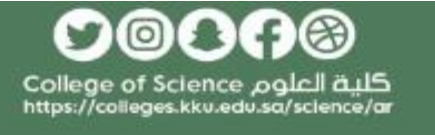

**د. رياض المرزوقي سفير التحول الرقمي** 

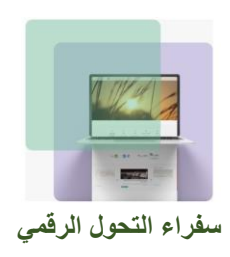

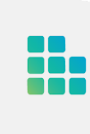

20:20 四 回

6 当 ◎ 四 华 川 37%■

#### طلب تصريح دخول  $\rightarrow$

#### الموقع

 $\overline{\phantom{0}}$ اختر الموقع

الحهة

اختر الجهة

#### نوع السيارة

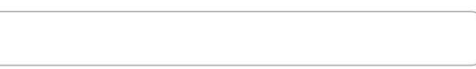

#### سنة الصنع

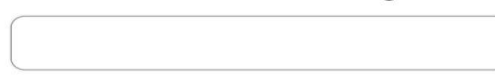

لون السيارة

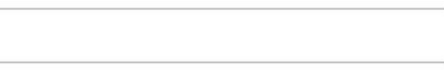

#### رقم اللوحة

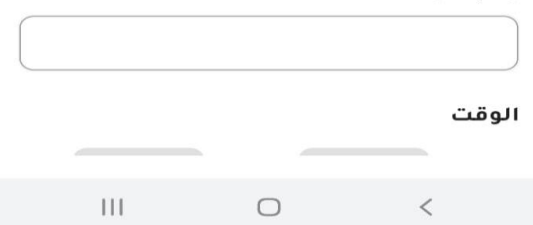

صورة رقم <sup>46</sup> : تمكنك هذه الخدمة من طلب تصريح دخول للجامعة من خالل بواباتها حين يكون الدخول متطلبا لذلك (مثلا في أيام الإجازات الرسمية)

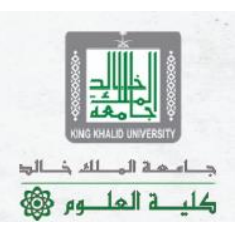

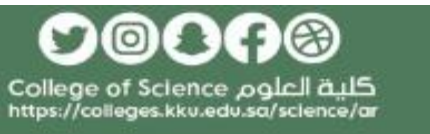

**د. رياض المرزوقي سفير التحول الرقمي** 

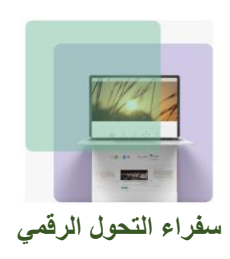

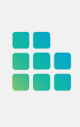

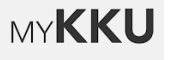

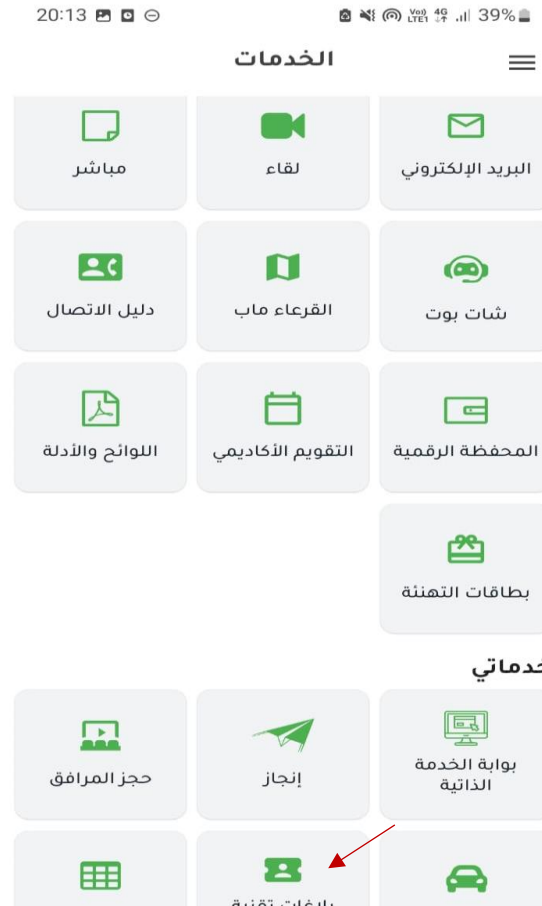

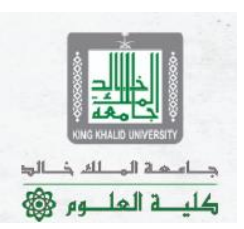

خدماتي بلاغات تقنية الجدول الدراسي تصاريح الدخول المعلومات  $\bigcirc$  $|||$  $\,<\,$ 

صورة رقم <sup>47</sup> : بالعودة إلى قائمة الخدمات واختيار بالغات تقنية المعلومات

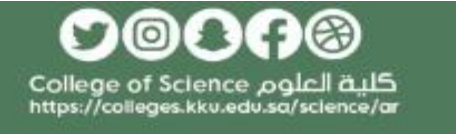

**د. رياض المرزوقي سفير التحول الرقمي** 

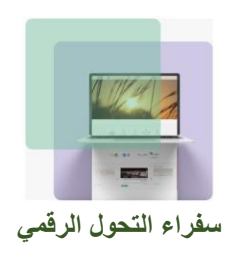

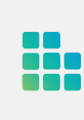

20:20 四 回 **©** ¥1 ⊚ ¥8 49 ... 37%

 $+$ بلاغات تقنية المعلومات  $\equiv$ 

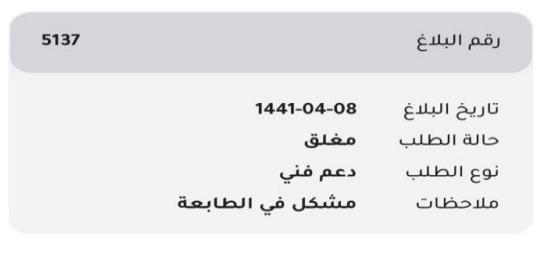

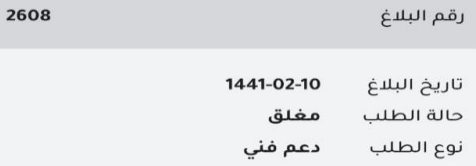

تعريف طابعة

ملاحظات

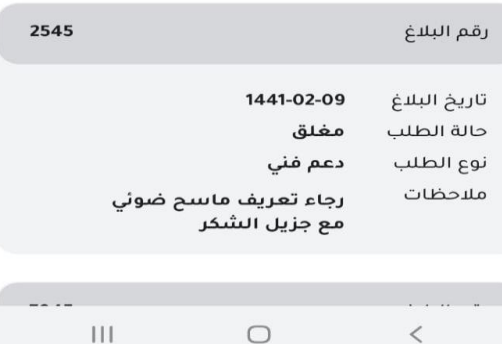

صورة رقم 48 : من خلال هذه الخدمة بمكنك تقديم بلاغات لتقنية المعلومات (مثلا للدعم الفني) لحل العديد من المشاكل التي تواجهها تقنيا

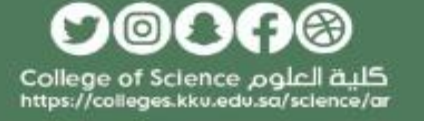

د ام که الم لله ذالو؛

كلية العليه و

**د. رياض المرزوقي سفير التحول الرقمي**  جامعة الملك خالد كلية العلوم

49

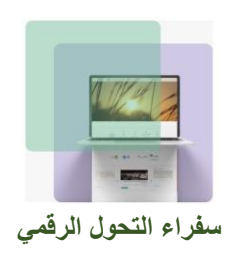

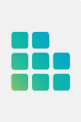

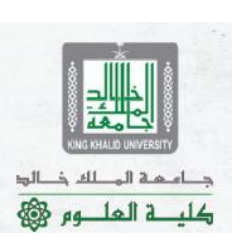

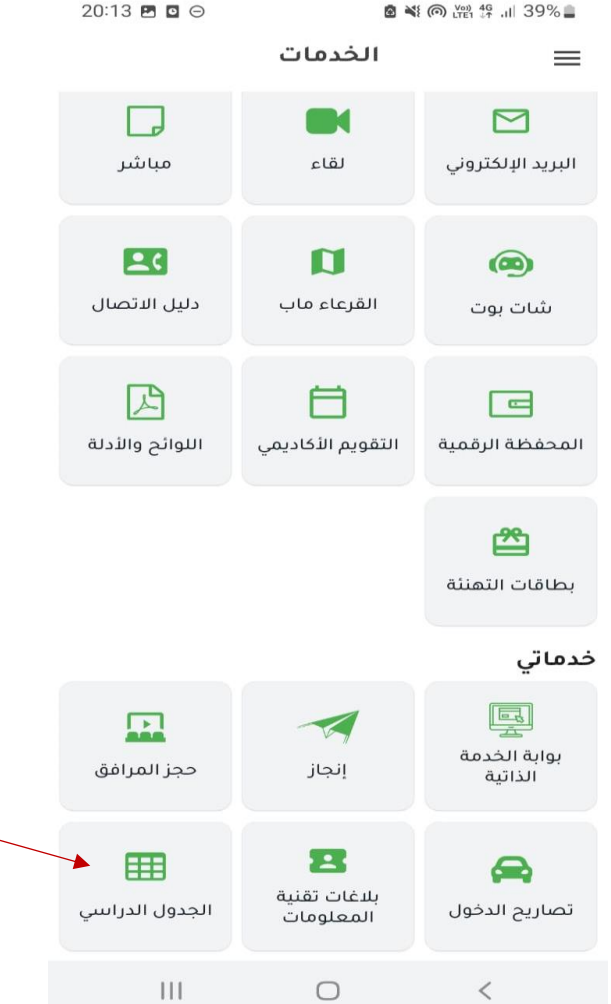

صورة رقم <sup>49</sup> : بالعودة إلى قائمة الخدمات والضغط على الجدول الدراسي

௦ම௦௦ම كلية العلوم College of Science<br>https://colleges.kku.edu.sa/science/ar

**د. رياض المرزوقي سفير التحول الرقمي** 

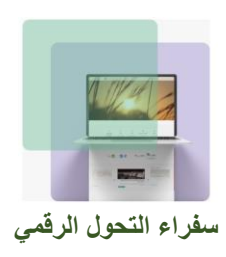

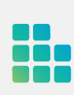

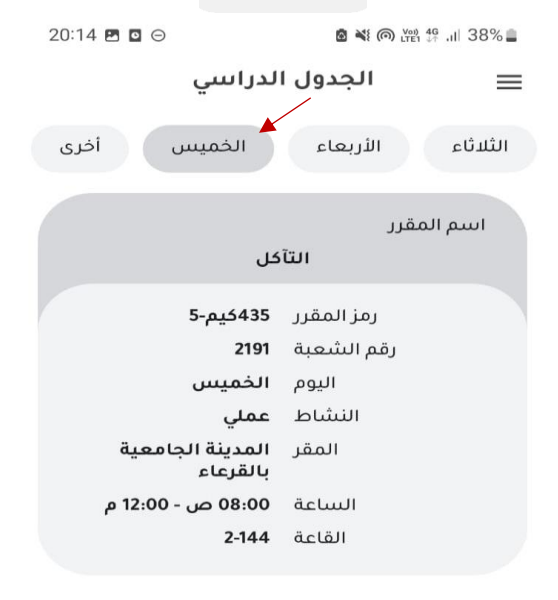

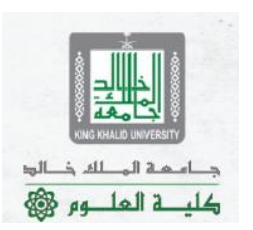

 $\begin{array}{ccccccccccccc} \text{III} & & & \text{O} & & & \text{<} & & \end{array}$ 

صورة رقم <sup>50</sup> : يظهر لك جدولك الدراسي بناء على اليوم المحدد

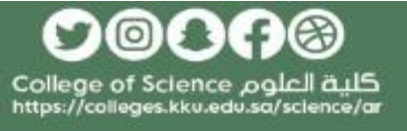

**د. رياض المرزوقي سفير التحول الرقمي** 

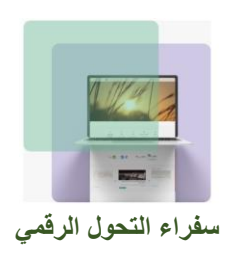

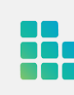

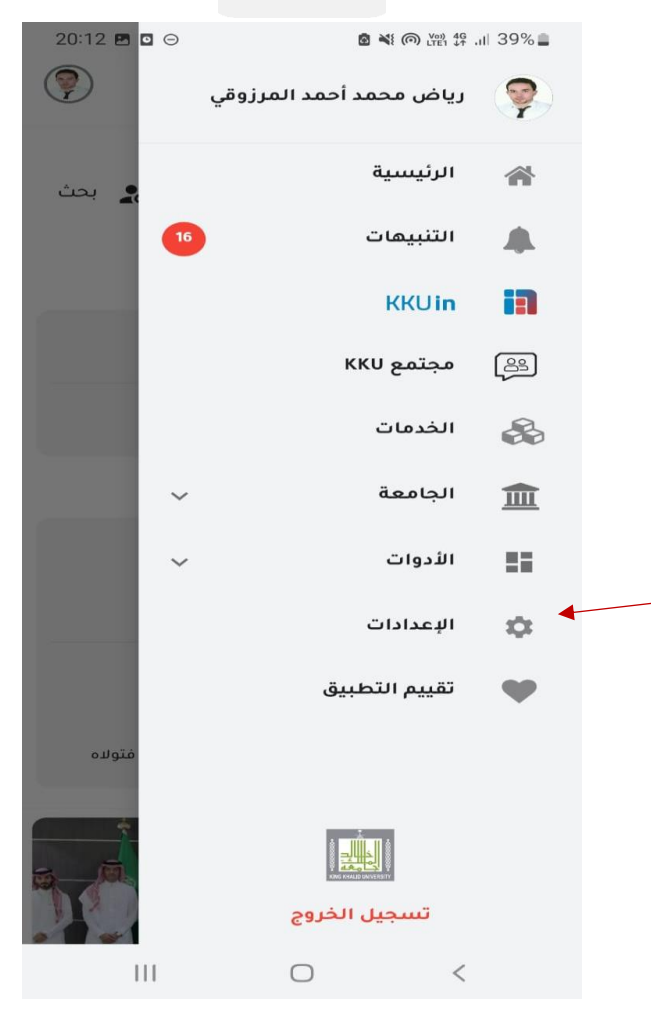

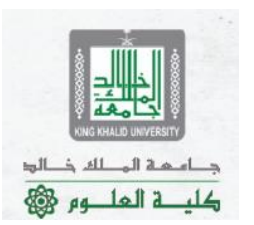

صورة رقم 51 : بالعودة إلى القائمة الرئيسية يمكننا تعديل بعض الإعدادات وذلك من خلال الضغط على اإلعدادات

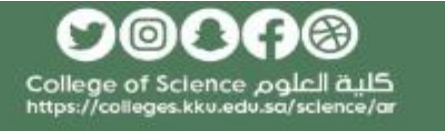

**د. رياض المرزوقي سفير التحول الرقمي** 

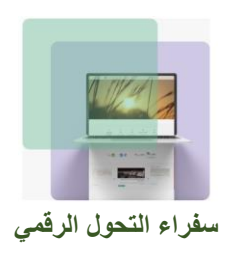

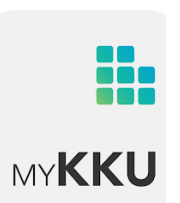

 $20:16$   $\Box$ 

البعدادات

 $\equiv$ 

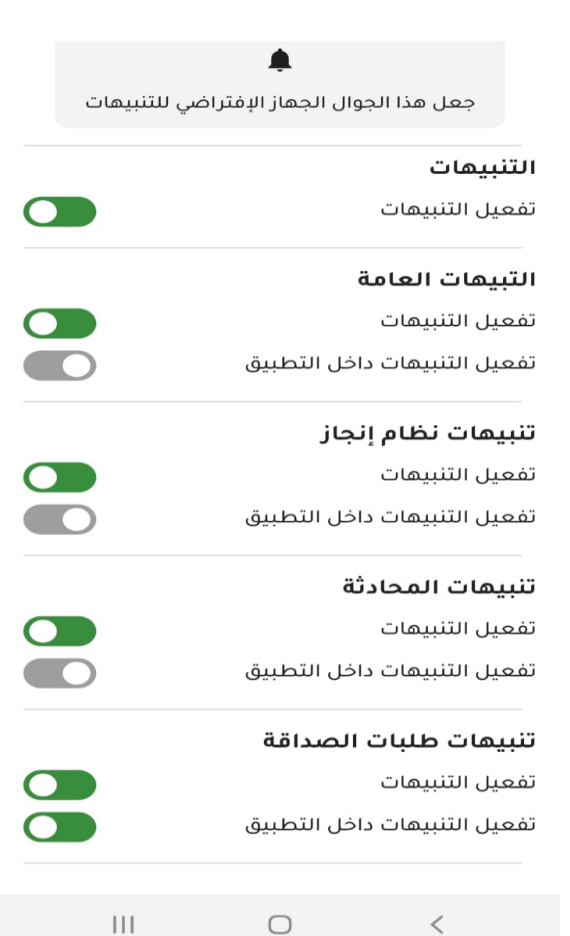

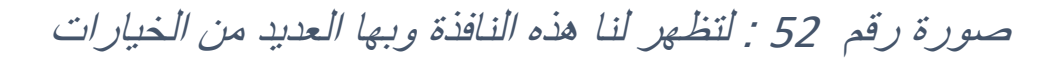

**D©OA®** كلية العلوم College of Science<br>https://colleges.kku.edu.sa/science/ar

د ام که الم لله ذالو؛

كلية العلــه م هي

**د. رياض المرزوقي سفير التحول الرقمي** 

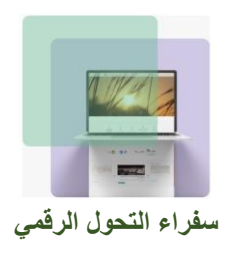

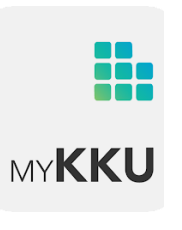

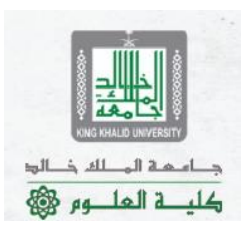

## خالصة: يسهل هذا التطبيق "MyKKU "على المستخدمين، منسوبي الجامعة )طالب، وأعضاء هيئة التدريس وموظفين) الاطلاع على اشعاراتهم والتمتع بالخدمات الإلكترونية ومتابعتها من خلال الجوال وبشكل لحظي بحيث توفر عليهم الوقت والجهد في أداء مهامهم وتقديم معامالتهم ومتابعتها وكذلك معرفة جميع ما يحتاجون له أكاديميا بكل يسر وسهولة.

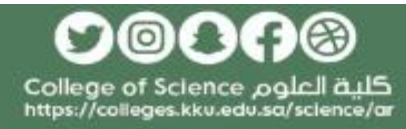

**د. رياض المرزوقي سفير التحول الرقمي**